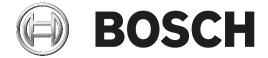

# **Access Professional Edition**

Access PE - Installation Manual

en

APE-Installation

Access Professional Edition Table of contents | en 3

# **Table of contents**

| 1      | System Overview                              | Ę  |
|--------|----------------------------------------------|----|
| 1.1    | Restrictions and options                     | 6  |
| 1.2    | Installation on one computer                 | 3  |
| 1.3    | Installation on multiple computers           | 9  |
| 1.4    | System Prerequisites                         | 10 |
| 1.5    | Single-Board Computer                        | 11 |
| 2      | General                                      | 13 |
| 2.1    | Introduction                                 | 13 |
| 2.2    | User Login                                   | 17 |
| 2.3    | Tool bar of the Configurator                 | 19 |
| 2.4    | General system settings                      | 22 |
| 2.5    | Layout of the Personnel Management           | 25 |
| 2.6    | Toolbar of the Personnel Management          | 26 |
| 2.7    | Enrollment Configuration                     | 29 |
| 2.7.1  | Enrollment via AMC connected readers         | 30 |
| 2.8    | Layout of the Log Viewer                     | 33 |
| 2.9    | Toolbar of the Log Viewer                    | 34 |
| 2.10   | SQL Server                                   | 35 |
| 2.10.1 | SQL Server Support                           | 35 |
| 2.10.2 | Installation of SQL Database                 | 38 |
| 3      | Installation                                 | 44 |
| 3.1    | Requirements                                 | 45 |
| 3.2    | Beginning the Installation                   | 46 |
| 3.3    | Language Selection and Preparing             | 46 |
| 3.4    | License Agreement                            | 48 |
| 3.5    | Customer Information (server only)           | 49 |
| 3.6    | Choosing the type of Installation.           | 50 |
| 3.6.1  | Shared Folder Protection                     | 51 |
| 3.6.2  | Entering the Server for Client installations | 52 |
| 3.7    | Choosing the installation path               | 53 |
| 3.8    | Choosing Components                          | 54 |
| 3.8.1  | Client Installation                          | 56 |
| 3.9    | Selecting supported languages                | 57 |
| 3.10   | Default configuration language (server only) | 57 |
| 3.11   | Confirming Choices                           | 59 |
| 3.12   | Setup Status                                 | 60 |
| 3.13   | Installation completed                       | 61 |
| 4      | Product usage                                | 62 |
| 4.1    | Licensing                                    | 62 |
| 4.1.1  | License packages and their content           | 63 |
| 4.1.2  | Activating licenses                          | 65 |
| 4.2    | Setting Server access rights                 | 67 |
| 4.3    | Changing the backdrop                        | 69 |
| 4.4    | Language settings                            | 69 |
| 4.5    | Configuring the system to your needs         | 71 |
| 4.6    | Map Viewer and Alarm Management              | 71 |
| 4.6.1  | Configuring a map                            | 72 |
| 4.6.2  | Adding a device to a map                     | 74 |

en | Table of contents Access Professional Edition

4

| 7     | UL 294 Requirements             | 93 |
|-------|---------------------------------|----|
| 6     | User rights                     | 92 |
| 5.4.4 | Installation completed          | 91 |
| 5.4.3 | Check the Configuration         | 91 |
| 5.4.2 | DbiTool                         | 91 |
| 5.4.1 | Import                          | 89 |
| 5.4   | Reinstallation/Update           | 87 |
| 5.3   | Modify the software             | 87 |
| 5.2.9 | Completion and Reboot           | 85 |
| 5.2.8 | Setup Status                    | 84 |
| 5.2.7 | DbiTool                         | 83 |
| 5.2.6 | Declining the Export            | 83 |
| 5.2.5 | Performing an Export            | 82 |
| 5.2.4 | Close all programs              | 80 |
| 5.2.3 | Confirming the Deinstallation   | 80 |
| 5.2.2 | Initialization                  | 80 |
| 5.2.1 | Windows Software                | 79 |
| 5.2   | Deinstallation                  | 78 |
| 5.1   | Backup and Restore              | 77 |
| 5     | Deinstallation - Reinstallation | 77 |
| 4.7   | X-Protect Integration           | 75 |

Access Professional Edition System Overview | en 5

# 1 System Overview

The Access Professional Edition System (hereunder referred to as **Access PE)** provides a self-contained access control for small and medium sized companies. It consists of several modules:

- LAC Service: a process which is in constant communication with the LACs (Local Access Controllers – hereafter referred to as Controllers). AMCs (Access Modular Controllers) are used as Controllers.
- Configurator
- Personnel Management
- Logviewer
- Alarm Management
- Video Verification

The modules can be divided into server and client modules.

The LAC service needs to remain in constant contact with the controllers because firstly it constantly receives messages from them regarding movements, presence and absence of cardholders, secondly because it transmits data modifications, e.g. assignment of new cards, to the controllers, but mainly because it carries out meta-level checks (access sequence checks, anti-passback checks, random screening).

The Configurator should also run on the server; however it can be installed on client workstations and operated from there.

The modules Personnel Management and Logviewer belong to the Client component and can be run on the Server in addition, or on a different PC with a network connection to the server. The following Controllers can be used.

- AMC2 4W (with four Wiegand reader interfaces) can be extended with an AMC2 4W-EXT
- AMC2 4R4 (with four RS485 reader interfaces)

en | System Overview Access Professional Edition

# 1.1 Restrictions and options

You can use Access PE for systems that do not exceed the following thresholds for connectable components and manageable data volume.

- Max. 10,000 cards
- Up to three cards per person
- PIN length: 4 to 8 characters (configurable)
- PIN types:
  - Verification PIN
  - Identification PIN
  - Arming PIN
  - Door PIN
- Access variants:
  - Card only
    - Card with PIN (Verification PIN)
  - PIN or Card (Identification PIN)
- Max. 255 time models
- Max. 255 access authorizations
- Max. 255 area-time authorizations
- Max. 255 authorization groups
- Max. 16 workstations
- Max. 512 readers
- Max. 3 I/O extension boards (AMC2 8I-8O-EXT, AMC2 16I-16O-EXT or AMC2 16I-EXT) per Controller
- The following restrictions apply to each controller type:

| Controller Readers/entrances   | APC-AMC2<br>4WCF | APC-AMC2<br>4WCF with<br>API-AMC2 4WE | APC-AMC2<br>4R4CF |
|--------------------------------|------------------|---------------------------------------|-------------------|
| Max. readers per<br>AMC        | 4                | 8                                     | 8                 |
| Max. readers per interface/bus | 1                | 1                                     | 8                 |

**Tab. 1.1:** System limits – readers and entrances

#### Video system - restrictions and options

- Max. 128 cameras
- Up to 5 cameras per entrance
  - 1 identification camera
  - 2 back surveillance cameras
  - 2 front surveillance cameras
  - You can configure one of these cameras as an alarm and log book camera.

#### Offline Locking System (OLS) - restrictions and options

- Max. 256 doors
- The number of entrances and authorization groups in the authorizations depends on the dataset length that can be written to the cards.
- Max. 15 time models
- Up to 4 periods per time model

Access Professional Edition System Overview | en 7

- Max. 10 special days/holidays (from the online system)
- The OLS functionality is only given with card No.1.

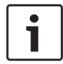

### Notice!

USB devices which are connected at a remote desktop as e.g. enrollment readers are not supported.

8 en | System Overview Access Professional Edition

# 1.2 Installation on one computer

The following figure shows a complete Access PE system installed on a single computer. Controllers can be connected via a TCP/IP network or a serial interface. If a dialog reader is used then this is also connected via a serial interface.

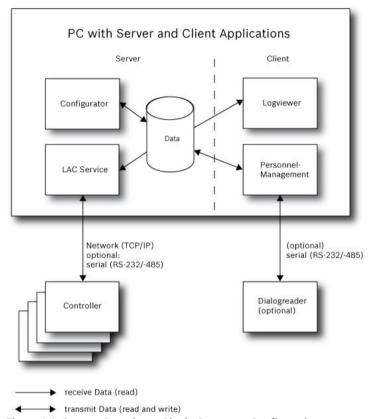

Figure 1.1: System Overview - Single Computer Configuration

Access Professional Edition System Overview | en 9

# 1.3 Installation on multiple computers

The following figure shows an Access PE system distributed across 2 computers. This is particularly beneficial in cases where the Server to which the Controllers are connected is in a locked computer room, but the personnel data is maintained, for example, by the personnel department elsewhere.

The Access PE Client can be operated on up to 16 computers in parallel, which have access to common data on the Server via the network.

Client workstations can be configured to use two monitors.

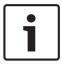

#### Notice!

After an **Uninstall for Update** check if all files have been removed from the folder .. :\BOSCH \Access Professional Edition with the exception of the folders **SaveData** and **Licensing**.

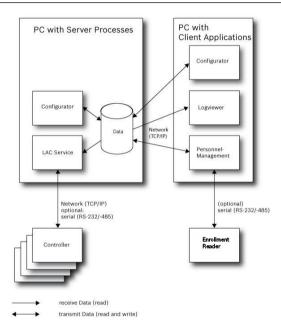

Figure 1.2: System overview - Distributed System

During the installation the system installs a separate local user (**ApeUser + server name**) on the Server and the Client. Through ApeUser the access to the server data is executed.

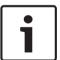

#### Notice!

No access to Server data when the **ApeUser** is missing or modified.

Do not delete or disable the ApeUser.

Do not modify the password.

See Chapter 4.2 Server Access Rights for further information.

10 en | System Overview Access Professional Edition

# 1.4 System Prerequisites

The installation of Access PE requires:

#### Operating Systems (one of):

- Windows 2016 Standard Server (64 bit)
- Windows 2012 R2 Server
- Windows 10 X64 professional
- Windows 7

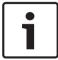

#### Notice!

Microsoft Windows XP of all versions is not supported by the Access Professional Edition from version 3.1 onwards.

#### **Minimum Hardware Requirements**

Both Server and Client require a Standard Windows PC with:

- 2 GHz quad core or 3 GHz dual core CPU
- 4 GB RAM at least
- 20 GB free disk space (Server)
- 1 GB free disk space (Client)
- 100 Mbit Ethernet Network Card (PCI)
- Graphical adapter with 1024x768 resolution and 32k colors
- Resolution support:
  - 1024 by 768
  - 1280 by 1024
  - 1920 by 1080
  - 2560 by 1080

Access Professional Edition System Overview | en 11

## 1.5 Single-Board Computer

It is possible to run the Access Professional Edition (APE) on a **Single-Board Computer (SBC)**. Basically the capacity of an **SBC** as e.g. the Intel Compute Stick STK1AW32SC or other lowend hardware may **not correspond with the system prerequisites** of the Access Professional Edition (see chapter 1.4).

#### Notice!

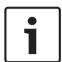

An SBC can only be used if LAN or WIFI and the connected hardware are permanently available.

An SBC should be configured only with a reduced feature set as specified with the **Base License** (up to 16 readers).

Due to the low hardware performance a wireless connected SBC should **not** be used with the **Alarm Management** and **Video Management**, as the network stability is critical with these features.

The APE was tested on the following device which can be used as a reference for minimum system prerequisites for operating a Base License:

#### Intel Compute Stick STK1AW32SC

| Product Name         | Intel BOXSTCK1A32WFCR            |
|----------------------|----------------------------------|
| Dimension            | 147 x 89 x 0.7 mm                |
| Processor brand      | Intel Atom x5-Z8-300, 4x1.44 GHz |
| RAM size             | 2 GB                             |
| Memory Technology    | DDR3L                            |
| Computer Memory Type | DDR3 SDRAM                       |
| Hard Drive Size      | 32 GB                            |
| Voltage              | 1.35 V                           |
| Wattage              | 4 W                              |
| Power Source         | USB                              |
| Operation System     | Windows 10                       |

#### **Windows Operating System preconditions**

When working with a low-end hardware as e.g. an SBC, we recommend the following hardware- and operating system-specific settings and preconditions in order to ensure seamless operation of the APE software:

- Use fixed IP addresses.
- Disable all power saving options.
  - Select a high performance power plan.
  - Disable power savings within the USB settings.
- Disable Hibernate functions.
- Disable automatic Windows operating system updates.
- Apply a USB Ethernet Adapter in case the WiFi connection is unstable.
- Ensure that the screen resolution matches the SBC hardware requirements. For the exemplarily tested device the recommended resolution is 1920x1080.

12 en | System Overview Access Professional Edition

 Ensure that sufficient memory is available. We recommend a free memory of 5GB for installing and operating the APE software. Use an external hard disk or apply a microSD to the SBC in case internal memory is not sufficient.

- Create Windows recovery CDs and save entry points on a regular basis.

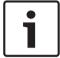

#### Notice!

When using a Single Board Computer (SBC) it may not be possible to create a recovery CD or to use entry points.

### 2 General

### 2.1 Introduction

Access PE is an Access Control System which has been designed to offer the highest standards of security and flexibility to small and medium sized installations.

Access PE owes its stability and upgradeability to a 3-layer design: **The first layer** is the administration level with its controlling services. All administrative tasks are carried out here, e.g. the registration of new cards and the assignment of access rights.

**The second layer** is formed by the Local Access Controllers (LACs) which govern each group of doors or entrances. Even when the system is offline a LAC is able independently to make access b control decisions. LACs are responsible for controlling the entrances, governing door opening times or requesting PIN-codes at critical access points.

The third layer consists of card readers.

The communication between client, server, and cardholders is AES encrypted.

Access PE multi-user version allows multiple workstations to control the system. Customizable user rights levels regulate access and guarantee security. In this way it is possible, for example, to maintain card data from one workstation whilst using another to verify whether an employee is present in the building.

Access PE offers exceptionally flexible configuration of access rights, time models and entrance parameters. The following list gives an overview of the most important features:

#### **Quick & Easy card Assignment**

Cards (up to three) can be assigned to persons either manually or using a dialog reader connected to a PC via a serial connection. All assigned cards are active. When upgrading cards the old card is automatically overwritten and becomes invalid, thus preventing old cards from gaining access even if those responsible forgot or were unable to cancel them.

#### Access Rights (including Group Privileges)

Each person can inherit group privileges as well as having individual rights assigned to him. Privileges can be restricted by area and time to an accuracy of one minute. Group privileges can be used to grant and limit access rights for any or all cardholders simultaneously. Group privileges can be made dependent on time models which restrict their access to certain times of day.

#### Access tracking

By defining Areas it is possible to track and enforce a correct sequence of accesses. Even without monitoring, this configuration makes it possible to display a cardholder's location.

#### Anti-Passback

When a card has been read it can be blocked for a defined period from entering at the same access point. Hence it is possible to prevent "passback", where a user hands his card back across a barrier to provide access for an unauthorized person.

#### **Automatic Cancelation of cards upon Expiration**

Visitors and temporary staff frequently require access for a limited period only. cards can be registered for a specific time period, so that they automatically lose their validity when that period expires.

2018-05 | APE-Installation Bosch Access Systems GmbH

#### **Time Models and Day Models**

A cardholder can be assigned to specific time models which regulate the hours in which that person has access. Time models can be defined flexibly using day models which determine how specific weekdays, weekends, holidays and special days deviate from normal working days.

#### **Identification via PIN-Code**

Instead of a card a person can use a special PIN-Code to enter.

#### **Verification via PIN-Code**

Particularly sensitive areas can be programmed to require additional PIN-Codes. This protection can in turn be made dependent on time models, so that, for instance, a PIN-Code is only required for access during holiday times or outside of defined working hours.

#### **Flexible Door Management**

Flexible parameterization of individual door models allows an optimum balance between security and comfort. The "shunt" or alarm suppression period can be individually specified to regulate for how long a door may remain open. In cooperation with an alarm system the access point can then optionally be locked.

#### **Periodic Door Release**

In order to facilitate access, door alarms can be shunted to release doors for specific periods. Door release periods can be defined manually or automatically via a time model.

#### **Time and Attendance**

Access points can be parameterized to record ingress and egress for time & attendance purposes.

#### **Card Design**

The graphical add-in module **Card Personalization** (CP) is fully integrated into the Access Control system to allow the operator to create cards without switching applications.

#### **Assignment of Photos**

If the add-in module **Card Personalization** (CP) is not activated photographic identification can nevertheless be imported and associated with cardholders.

#### Offline locking system

Areas which are not covered, for whatever reason, by the high-availability online access control system can nevertheless be locked offline.

#### Administration of video devices

Entrances can be equipped additionally with cameras to identify and track the movements of persons using them.

### 2.2 User Login

The following applications are available. See the respective User manuals for details:

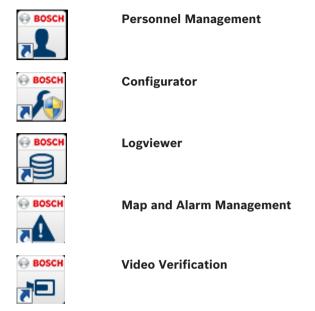

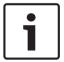

#### Notice!

A login from the client is only possible with the LAC service running on the server.

#### **Client Login**

The system's applications are protected from unauthorized use. The **default passwords** on first usage are:

Username: boschPassword: bosch

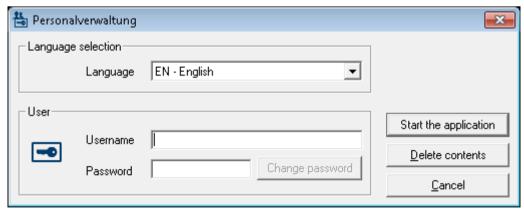

After entering a username and password, the button **Change Password** becomes active. After 3 wrong entries a time delay before the next logon will be the consequence. This applies for the buttons "Start the Application" and "Change Password".

The upper drop-down list can be used to select the desired interaction **language**. The default is that language which was used to install the application. If there is a change of user without restarting the application then the previous language is retained. For this reason it is possible for a dialog box to appear in an undesired language. In order to avoid this, please log in to Access PE again.

Access PE applications can be run in the following languages:

- English
- German
- French
- Japanese
- Russian
- Polish
- Chinese (PRC)
- Dutch
- Spanish
- Portuguese (Brazil)

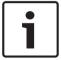

#### Notice!

All facilities such as device names, labels, models and user-rights schemes are displayed in the language in which they were entered. Similarly buttons and labels controlled by the operating system may appear in the language of the operating system.

After clicking the **Change Password** button enter a new user name and password in this dialog:

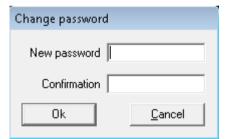

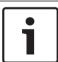

#### Notice!

Do not forget to change the password!

The button **Start the application** checks the user's privileges and, based on these, starts the application. If the system is unable to authenticate the login then the following error message appears: **Wrong username or password!** 

# 2.3 Tool bar of the Configurator

The following functions can be invoked via the menus, the icons in the toolbar or specific keyed shortcuts.

| Function                           | Icon/<br>Shortcut | Description                                                                                                 |
|------------------------------------|-------------------|----------------------------------------------------------------------------------------------------|
| Menu <b>File</b>                   |                   |                                                                                                    |
| New                                | Crtl + N          | Clears all configuration dialog boxes (except for default settings) in order to define a new configuration. |
| Open                               | Crtl + O          | Opens a dialog box to select a different configuration for loading.                                         |
| Save                               | Crtl + S          | Saves changes into the current configuration file.                                                          |
| Save as                            |                   | Saves the current configuration into a new file.                                                            |
| Activate<br>Configuration          | ۶                 | Activates a loaded configuration and saves the hitherto valid configuration.                                |
| Send<br>Configuration to<br>LAC    | <b>جر</b>         | Propagates saved configuration changes to the LAC-Service.                                                  |
| List recently valid configurations |                   | Opens configurations directly, circumventing the <b>Open</b> function's selection dialog.                   |
| Exit                               |                   | Shuts down Access PE<br>Configurator.                                                                       |
| Menu <b>View</b>                   |                   |                                                                                                    |
| Tool bar                           |                   | Toggles display of the tool bar (default = on).                                                             |
| Status bar                         |                   | Toggles display of the status bar at the bottom edge of the window (default = on).                          |

Menu Configuration

| General                           |                | Opens the <b>General Settings</b> dialog for setting up Controllers and general system parameters.                                                  |
|-----------------------------------|----------------|----------------------------------------------------------------------------------------------------|
| Input signals                     |                | Opens the dialog box for parametrizing <b>input</b> signals.                                                                                        |
| Output signals                    | <u></u>        | Opens the dialog box for parametrizing <b>output</b> signals.                                                                                       |
| Entrances                         |                | Opens the <b>Entrances</b> dialog for parametrizing doors and card readers.                                                                         |
| Areas                             |                | Opens the <b>Area Configuration</b> dialog for dividing the protected installation into virtual areas.                                              |
| Holidays                          | S              | Opens the <b>Holidays</b> dialog box for defining holidays and special days.                                                                        |
| Day Models                        | 匮              | Opens the <b>Day Models</b> dialog box for defining time periods within a day for the activation of access functions.                               |
| Time Models                       |                | Opens the dialog <b>Time Models</b> for defining timezones dependent on days of the week or calendar.                                               |
| Personnel<br>Groups               | 狱              | Opens the dialog box <b>Personnel Groups</b> for dividing personnel into logical groups.                                                            |
| Access<br>Authorization<br>Groups |                | Opens the dialog box Access Authorization Groups for defining groupings of authorizations to entrances.                                             |
| Offline locking system            | F <sup>®</sup> | Opens the <b>Offline locking system</b> dialog for configuring special elements of the installation (Entrances, Time models, Authorization groups). |
| Display Texts                     | TX I           | Opens the dialog box <b>Display texts</b> for editing the texts to be displayed at the card readers.                                                |
| Log Messages                      |                | Opens the dialog box <b>Log Messages</b> for editing and categorizing log messages.                                                                 |

| Additional personnel fields           | DATE | Opens the dialog box  Additional personnel fields for defining data fields for personnel.                        |
|---------------------------------------|------|----------------------------------------------------------------------------------------------------|
| Wiegand - cards                       |      | Opens the dialog box <b>Wiegand-cards</b> for defining the structures of card data.                              |
| Administering video devices           |      | Opens the <b>Video devices</b> dialog for configuring cameras to be used in video verification.                  |
| Map Viewer and<br>Alarm<br>management | 8    | Opens the <b>Map Viewer</b> for an areal view of maps and control devices and the alarm list for alarm handling. |
| Manu Sattings                         |      |                                                                                                    |
| Menu <b>Settings</b>                  |      |                                                                                                    |
| License activation                    |      | Opens a menu that enables to select or deselect licenses                                                         |
| Reset message and reader texts        |      | Opens a request if the logbook and reader texts should be updated.                                               |
| Menu ? (Help)                         |      |                                                                                                    |
| Help topics                           | •    | Opens this help text.                                                                                            |
| About Access                          |      | Displays general information                                                                                     |
| Professional                          |      | about Access Professional                                                                                        |
| Edition -<br>Configurator             |      | Edition - Configurator                                                                                           |

### 2.4 General system settings

General system settings are displayed below the list of controller settings. These are valid for all installations.

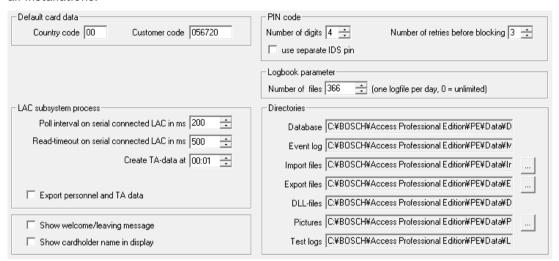

| Parameter                                         | Default     | Description                                                                                                    |
|---------------------------------------------------|-------------|----------------------------------------------------------------------------------------------------|
| Country Code                                      | 00          | Some card data are appended to the                                                                                                    |
| Customer Code                                     | 056720      | manually entered card number.                                                                                                    |
| Poll interval on<br>serial connected<br>LAC in ms | 200         | The time interval in milliseconds between pollings by the LAC-Service to verify intact connections to a controller.                                                                                                |
| Read-Timeout on<br>serial connected<br>LAC in ms  | 500         | Range of values for poll interval: 1 to 500 Possible values for read-timeout: 1 to 3000                                                                                                    |
| Create TA data at                                 | 00:01       | Specification of the time at which the Time & Attendance data file should be created.                                                                                                    |
| Export personnel<br>and TA data                   | deactivated | When activated this option causes time & attendance data to written continuously to the export file. When not activated the data file is created at the time specified by the parameter <b>Create TA data at</b> . |

The file containing attendance time-stamps is created in the following directory:

 $\hbox{C:Program Files\setminus Bosch\setminus Access Professional Edition\setminus PE\setminus Data\setminus Export Under the name $TA_<Current date YYYYMMDD>.dat } \\$ 

| Parameter                            | Default   | Description                                                                                                    |
|--------------------------------------|-----------|----------------------------------------------------------------------------------------------------|
| Show welcome/<br>leaving message     | activated | Given appropriate reader type and settings (Arriving, Leaving or Check ok in the Entrances dialog) the reader will display those welcome and leaving texts which are stored for the cardholder in the Personnel Data dialog of the Personnel Management application.  Does not apply to Wiegand readers. |
| Show cardholder name in display      | activated | Readers with display will show the  Display Name as stored in the cardholder's Personnel Data.  Does not apply to Wiegand readers.                                                                                                    |
| Number of digits                     | 4         | Determines the number of digits a verification or arming PIN requires. This setting applies also to the door PIN which can be set during the configuration of entrances. Possible values: 4 to 8                                                                                                    |
| use separate IDS<br>PIN              |           | If no separate IDS PIN is set, then a verification PIN can be used to arm the IDS. Only if the check box is selected do the input fields for the arming-PIN become active in the Personnel dialog screen. In this case the verification PIN can no longer be used to arm the IDS.                        |
| Number of retries<br>before blocking | 3         | Number of failed attempts to enter the PIN. If the cardholder mistypes the PIN this many times then s/he will incur a system-wide block which can only be removed by an authorized system user in Personnel Management.  Possible values: 1 to 9                                                         |
| Logbook<br>parameter                 | 366       | Number logfiles per day Possible values: 180 to 9999. NOTE: If a value <180 is entered it will automatically change to the minimum value of 180.                                                                                                    |

| Parameter           | Default      | Description                        |
|---------------------|--------------|------------------------------------|
| Directory paths to: | C:\Program   | These are the default paths. The   |
| Database            | Files\BOSCH  | directories for import, export and |
| Log file            | \Access      | image files can be changed.        |
| Import files        | Professional |                                    |
| Export files        | Edition\PE   |                                    |
| DLL files           | \Data        |                                    |
| Image data          | \Db          |                                    |
| Test-Logging        | \MsgLog      |                                    |
|                     | \Import      |                                    |
|                     | \Export      |                                    |
|                     | \DII         |                                    |
|                     | \Pictures    |                                    |
|                     | \Log         |                                    |

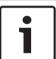

### Notice!

When using Wiegand controllers and readers, in order to use Identification-, Arming- or Door-PINs the Wiegand card definition **PIN or Card** needs to be activated.

### 2.5 Layout of the Personnel Management

The dialog consists of the following parts:

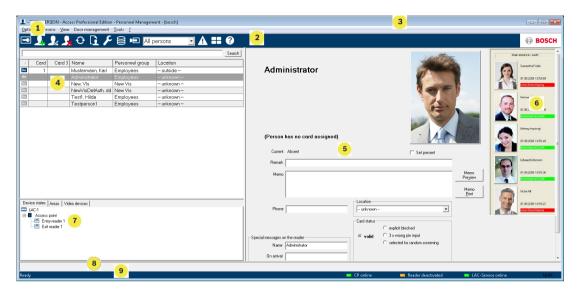

- 1 = Menu bar contains dialog functions displayed according to the menu order.
- 2 = **Toolbar** contains shortcut keys for the most important dialog functions.
- 3 = Title bar conforms to Windows standard and contains buttons for minimizing or closing the dialog window. The name of the registered user appears in square brackets.
- 4 = **Personnel table** lists all people known in the system along with their attendance status (authorization and location).
- 5 = **Dialog field** the first time this field is opened or when no user is logged in, it shows a neutral image. When an entry is selected from the Personnel list, this person's data is displayed.
- 6 = **Online swipe** lists the last five people (with database image) that have swiped their cards at the entrance selected.
- 7 = **Device status** lists the configured devices and entrances along with their connection status. Enables door control functions.
- 8 = **Event display** faults are indicated by a flashing red bar (flashes three times) with details on the cause.
- 9 = **Status bar** displays information on buttons and menu entries that are controlled with the cursor. Status display on card personalization program (CP), dialog readers and LAC service.

# 2.6 Toolbar of the Personnel Management

The following functions are available via the menus or the icon buttons.

| Function                                              | Icon            | Description                                                                                                    |
|-------------------------------------------------------|-----------------|----------------------------------------------------------------------------------------------------|
| Menu <b>Options</b>                                   |                 |                                                                                                    |
| Refresh                                               | <b>O</b>        | Refreshes the Personnel list                                                                                    |
| Exit                                                  |                 | Exits the Access PE Personnel Management application                                                            |
| Menu <b>Persons</b>                                   |                 |                                                                                                    |
| New person                                            | 2.              | Opens a blank personnel and card data dialog                                                                    |
| Modify person                                         | 2               | Opens the personnel and card data dialog with the data of the selected person.                                  |
| Delete person                                         | <u></u>         | Deletes the selected person (after confirming a safety check dialog).                                           |
| Transmit selected person to the LAC service           |                 | Transmits the selected person's data to the LAC service and reports success.                                    |
| Transmit all persons to the LAC service               |                 | Transmits all persons' data to the LAC service and reports success.                                             |
| Set all persons<br>absent                             |                 | Sets all persons absent (after confirming a safety check dialog).                                               |
| Set location of all persons present to <b>unknown</b> |                 | Sets the location of all persons to unknown and deactivates access tracing for the next booking of each person. |
| Cleanup persons                                       |                 | Calls the dialog to clean up the person's database                                                              |
| View/print reports                                    | G.              | Calls the dialog for creating report lists.                                                                     |
|                                                       | List<br>control | Restricts the persons shown to those of the selected group.                                                     |
| Menu <b>View</b>                                      | 1               | 1                                                                                                    |

| Function                                                                            | Icon                                                      | Description                                                                                                    |  |  |  |  |  |
|-------------------------------------------------------------------------------------|-----------------------------------------------------------|----------------------------------------------------------------------------------------------------|--|--|--|--|--|
| Symbol bar                                                                          |                                                           | Toggles display of the tool bar.  Default = on.                                                                                                   |  |  |  |  |  |
| Status bar                                                                          |                                                           | Toggles display of the status bar. Default = on.                                                                                                  |  |  |  |  |  |
| Personnel data: State Card No. Personnel-No. Company Personnel Group Phone Location |                                                           | Choice of columns displayed in<br>the personnel overview in<br>addition to symbol and name<br>columns.<br>Default = State - Company -<br>Location |  |  |  |  |  |
| Menu Door management                                                                |                                                           |                                                                                                    |  |  |  |  |  |
| open door                                                                           | These<br>functio<br>ns are                                | The entrance selected in the device list is displayed and can be opened (one-off).                                                                |  |  |  |  |  |
| Long-term open                                                                      | also<br>availabl<br>e via<br>the                          | The entrance selected in the device list is displayed and can be opened (long-term).                                                              |  |  |  |  |  |
| lock door                                                                           | context menu (right click on the desired door/ entranc e) | The entrance selected in the device list is displayed and can be locked.                                                                          |  |  |  |  |  |
| Menu <b>Tools</b>                                                                   |                                                           |                                                                                                    |  |  |  |  |  |
| User logon                                                                          | -0                                                        | Log in/off Personnel management.                                                                                                    |  |  |  |  |  |
| Execute the<br>Configurator                                                         | ۶                                                         | Executes Configurator and transfers data from personnel management.                                                                               |  |  |  |  |  |
| Execute log<br>viewer                                                               |                                                           | Executes Log viewer and transfers data from personnel management.                                                                                 |  |  |  |  |  |
| Execute Video verification                                                          | Þ                                                         | Starts the application for executing video verification.                                                                                          |  |  |  |  |  |
| Execute Alarm and<br>Map management                                                 | A                                                         | Starts the Map viewer and Alarm management processing application.                                                                                |  |  |  |  |  |

| Function                                                 | Icon | Description                                                                |  |  |  |
|----------------------------------------------------------|------|----------------------------------------------------------------------------|--|--|--|
| Video panel                                              |      | Shows four displays in the dialog field for individual video camera feeds. |  |  |  |
| Properties                                               |      | Opens a dialog box for general system settings.                            |  |  |  |
| Menu ? (Help)                                            |      |                                                                            |  |  |  |
| Help topics                                              | 3    | Opens this help file.                                                      |  |  |  |
| About Access Professional Edition - Personnel Management |      | Displays information about<br>Personnel Management.                        |  |  |  |

# 2.7 Enrollment Configuration

**Personnel Management > Tools > Properties** calls a dialog in which it is possible to perform basic configuration tasks (activate, modify) from any workstation.

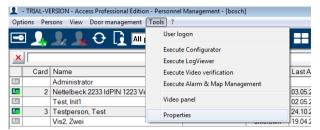

Administrative workplaces, where persons are assigned cards, can be fitted with an
enrollment reader. This must be parameterized and configured according to the
manufacturer's specifications, or those delivered with the device. If an enrollment reader
is set up then manual card checking is deactivated.

The required settings for supported readers are:

| Reader name                           | BAUD  | D | Р | S |
|---------------------------------------|-------|---|---|---|
| DELTA 1200 Prox RS232                 | 9600  | 8 | N | 1 |
| DELTA 1200 iClass RS232               | 57600 | 8 | Е | 1 |
| DELTA 1200 USB Hitag, Legic, Mifare   | 9600  | 8 | N | 1 |
| DELTA 1200 RS232 Hitag, Legic, Mifare | 19200 | 8 | N | 1 |
| Rosslare ARD-1200EM USB               | 9600  | 8 | N | 1 |
| LECTUS secure 5000 MD                 | 9600  | 8 | N | 1 |

| D = | Data bits | N = | none |
|-----|-----------|-----|------|
| P = | Parity    | E = | even |
| S = | Stop bits | O = | odd  |

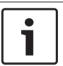

#### Notice!

The Delta 1200 Series and Rosslare ARD-1200EM Series were not evaluated by UL. Consequences

#### - Chip card system

Displays the card technology — MIFARE classic and Hitag1 can be used for Access PE.

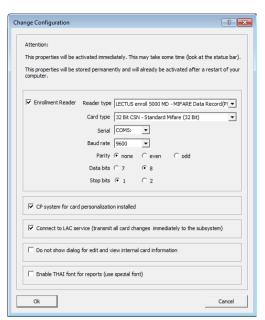

- If the system has been installed with the optional Card Personalization (CP) module then the corresponding check box is selected in settings. Unchecking this box blocks all functions for card design/creation.
- In addition the automatic transfer of personnel data via Connection to the LAC Server is also checked. This box should always remain checked.
- The display of card information during card assignment can be disabled here. This display
  is only necessary when, contrary to default settings (see General Settings in Access PE
  Configurator) card data are required which do not conform to the company standard
  settings.
- Click the check box Enable THAI fonts for report, if reports are required in Thai language and fonts. NOTE: This works only in the English language dimension.

#### 2.7.1 Enrollment via AMC connected readers

Make sure that at least one reader is configured with a **Door Model 06c**, which is the door model for enrollment.

Start the Configurator and select a Local Access Controller (LAC) (e.g. AMC2 Wiegand).

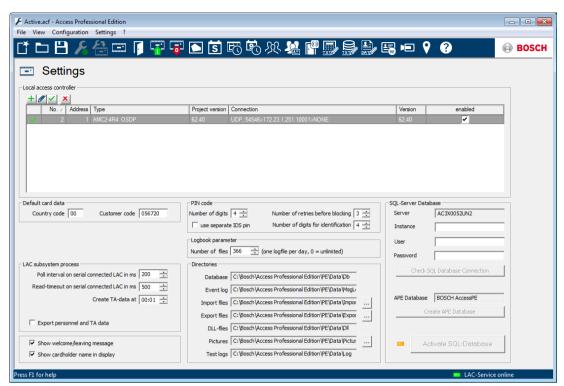

Click the **Entrances** symbol and add a new Entrance reader:

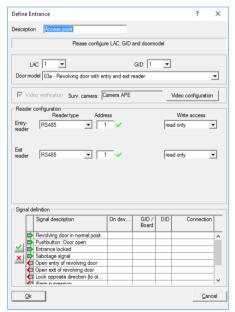

The dialog window Entrances opens:

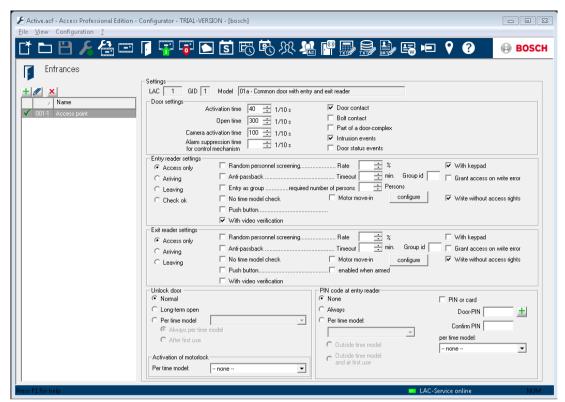

In this dialog:

- Enter a Description (e.g. Enrollment Reader AMC)
- Select a LAC and a group ID (GID)
- Select a reader type (e.g. Wiegand)
- Select a number between 1 and 8 as Access Reader Address

Click OK to conform the enrollment configuration.

To assign the configured enrollment reader to a specific workstation, you have to change to the APE client.

Select Tool > Properties.

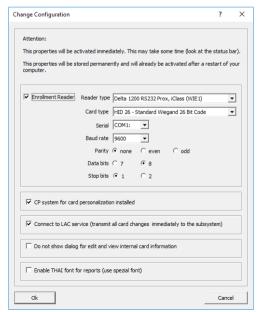

Select an available enrollment reader to activate the enrollment process.

Confirm that your enrollment reader is online.

If you don't get an immediate response, restart the Personnel Management dialog.

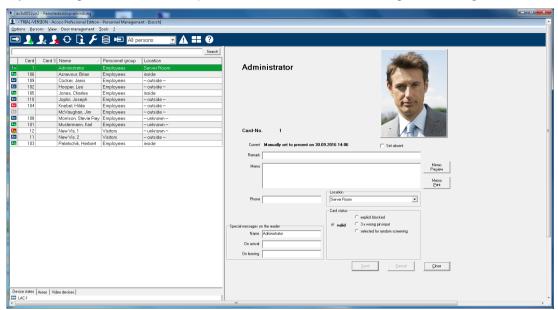

# 2.8 Layout of the Log Viewer

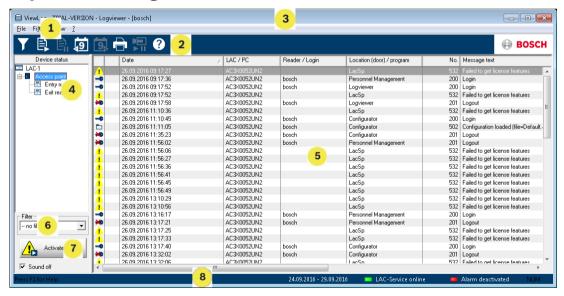

- 1 = **Menu bar** Contains all dialog functions arranged in menus.
- 2 = **Tool bar** Contains the most important dialog functions as icon buttons
- 3 = Title bar Conforms to Windows standard and contains buttons to minimize and close the main dialog window. The name of the current user is displayed in square brackets.
- 4 = **Device status** List of the configured devices and entrances along with their connection status.

- 5 = **Message list** List of messages arrived hitherto. The display can be modified by specific filter settings.
- 6 = **Filter selection** Predefined and customized filters can be selected from the combo-box.
- 7 = **Alarm activation** Triggers the activation/ deactivation of alarms for messages. An incoming message can be accompanied by an acoustic signal.
- 8 = **Status bar** Dates of the log files opened. Status of the LAC Service. Alarm settings.

# 2.9 Toolbar of the Log Viewer

The following functions are available for log evaluation via menus and icon buttons.

| Menu   | Function                  | Icon button    | Description                                                                                                    |
|--------|---------------------------|----------------|----------------------------------------------------------------------------------------------------|
| File   | Print                     |                | Print the log<br>messages displayed                                                                                                    |
|        | Exit                      |                | Closes the LogViewer application.                                                                                                    |
| Filter | Filter<br>definition      | Y              | Opens the message filtering dialog.                                                                                                    |
|        | Continuous<br>mode on     |                | Starts continuous message display. This icon is only active when the function is not already running and the message filter is set to the current day.  Continuous message display is the default setting. |
|        | Continuous<br>mode off    | B <sub>1</sub> | Pauses the continuous message display. This icon is only active when continuous message display is running.                                                                                                |
|        | Events<br>previous<br>day | <b>₹</b>       | Switch to previous day's messages.                                                                                                    |
|        | Events next day           | 9,             | Switch to next day's messages.                                                                                                    |

| Menu               | Function           | Icon button | Description                                  |  |  |
|--------------------|--------------------|-------------|----------------------------------------------|--|--|
| View               | Symbol bar         |             | Hides/Displays the tool bar. Default = on.   |  |  |
|                    | Status bar         |             | Hides/Displays the status bar. Default = on. |  |  |
| without a menuitem |                    |             |                                              |  |  |
|                    |                    | [ <u></u>   |                                              |  |  |
|                    |                    | 归           |                                              |  |  |
| ? (Help)           | Help topics        | 3           | Opens this help file.                        |  |  |
|                    | About<br>LogViewer |             | Opens Help About<br>Access PE LogViewer.     |  |  |

### 2.10 SQL Server

### 2.10.1 SQL Server Support

All data which are written into the event logfile, can also be stored in an SQL database. As a reference we suggest the Microsoft® SQLServer® 2014 Express, SP 1x 64 installed on Windows 10 x64 Pro.

An SQL server connection can be configured in the lower section on the right side of the **Settings** screen of the Configurator

For more details refer to the Configuration manual.

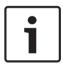

#### Notice!

Make sure to install the SQL database on the same physical or virtual machine as the APE server.

Consequences

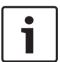

#### Notice!

When using the Configurator to configure the SQL database, the configurator must be started on the APE server PC.

The Configurator must not be started on a client in this case.

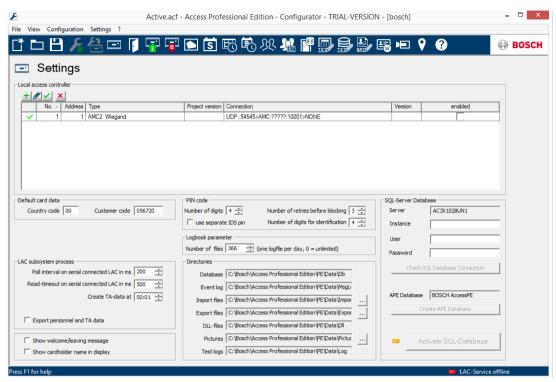

- Enter the instance ID of the database in the entry field Instance.
- If credentials are required, enter **User** and **Password.**
- Click the button Check **SQL Database Connection**.
- If no APE database server exists so far, move to the Configurator and click Create APE
   Database.

#### **Check SQL Database Connection**

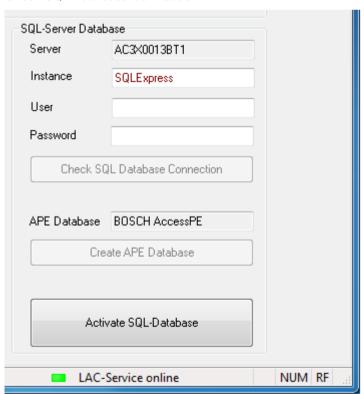

Access Professional Edition General | en 37

Edit the name of a new valid instance ID. This causes that a new APE database is created in the specified instance.

If an APE Database exists already or after you have created one, click **Activate SQL Database**. The system does not import existing logbook data if upgraded to an APE release with SQL database support.

If the limit of 100,000 messages is reached, the system will stop buffering events. Once the SQL service is accessible again the buffered messages are added to the SQL database. The message buffer is not included in the APE system backup.

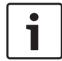

#### Notice!

The user is responsible to maintain the database such as to erase old entries, keep the SQL installation updated etc.

Consequences

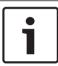

#### Notice!

It is possible to enable or disable the SQL database service.

If the service is disabled, a Windows message box will warn the user.

38 en | General Access Professional Edition

### 2.10.2 Installation of SQL Database

Download the Microsoft® SQL Server® 2014 Express Edition SP1 from the Microsoft homepage. After the start of the application the SQL Server Installation Center is displayed. Select Installation.

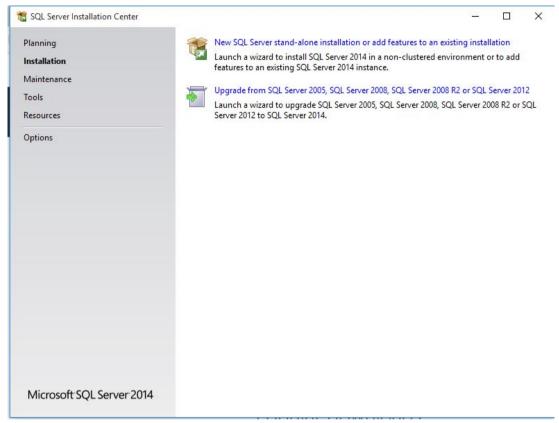

Select New SQL Server.

Select License Terms.

Access Professional Edition General | en 39

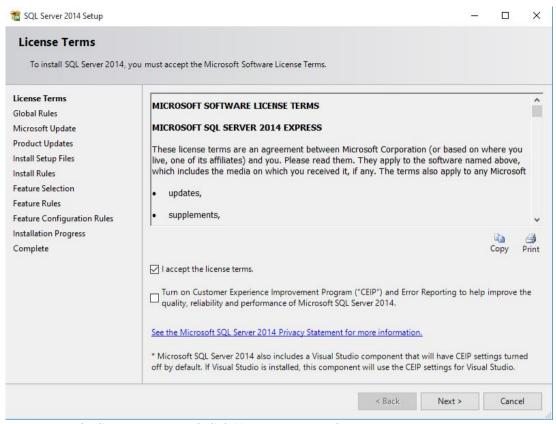

Accept the license terms and click Next > to proceed.

#### Select Microsoft Update.

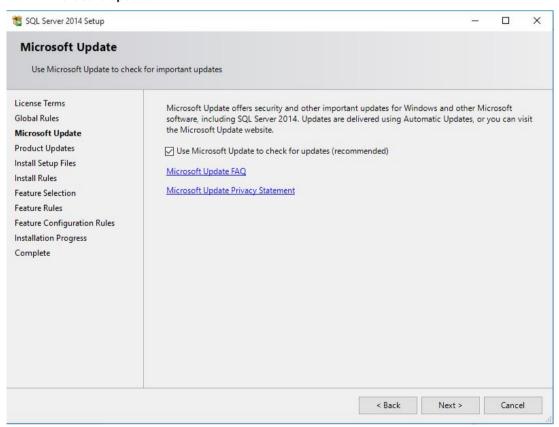

Select Use Microsoft Update to check for updates and click Next > to proceed.

40 en | General Access Professional Edition

#### Select Feature Selection.

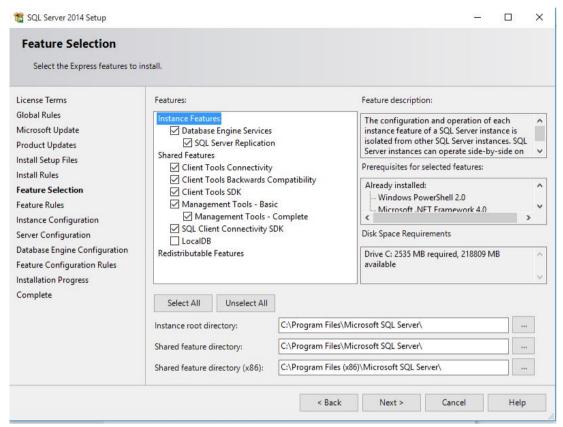

Select the required Features from the list and click Next > to proceed.
 Select Instance Configuration.

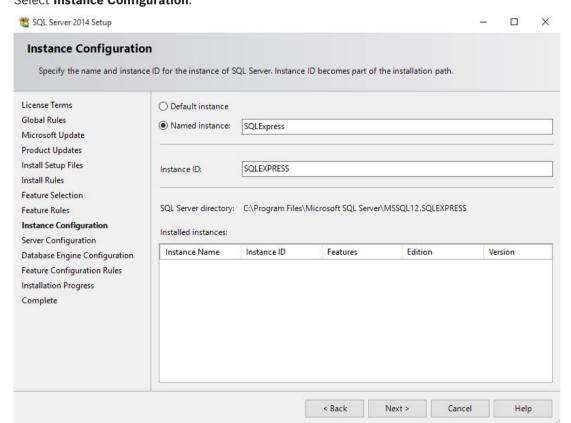

Access Professional Edition General | en 41

- Select one of the radio buttons **Default instance** or **Named instance**.
- Click Next > to proceed.

### Select Server Configuration.

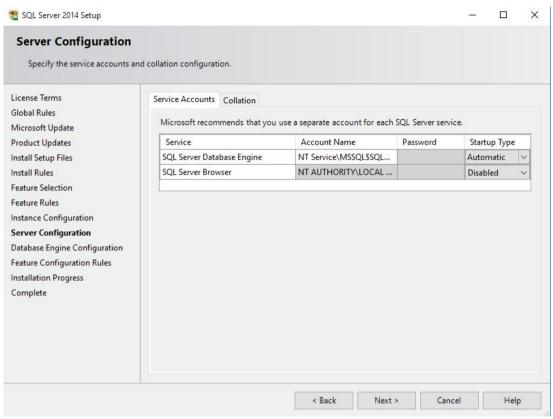

Select the required Service Accounts and click Next > to proceed.
 Select Database Engine Configuration.

42 en | General Access Professional Edition

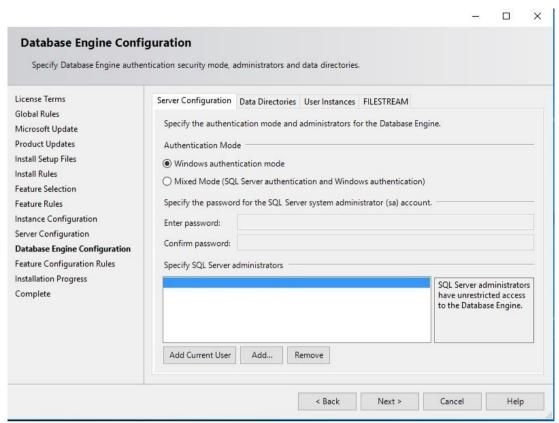

- Select the tab Server Configuration and activate the radio button Windows authentication mode.
- Click **Next >** to proceed.

Select **Complete** and check the **Status** column for successful installation of all applicable features. This may take a few minutes.

Access Professional Edition General | en 43

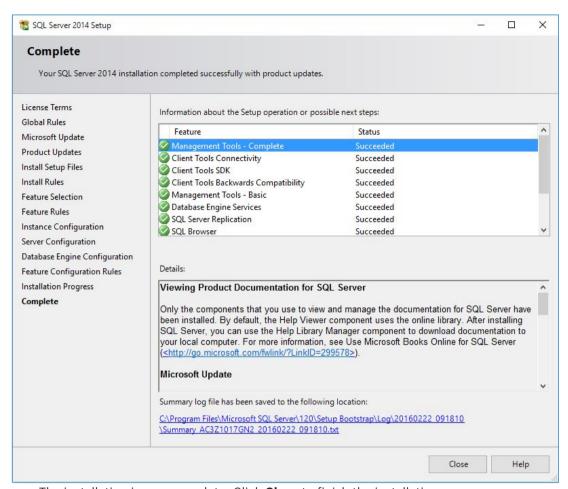

The installation is now complete. Click Close to finish the installation.

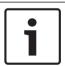

#### Notice!

If the installation fails, please contact the Microsoft customer support.

It is under the responsibility of the end-user of the SQL database:

- To create credentials for the authorization to give access to the SQL database
- To create a backup of the SQL server, as the SQL database backup is not supported by the APE system.
- To manage the SQL security.

## 3 Installation

In addition to the access control applications **Personnel Management**, **Configurator** and **Logviewer**, Access Professional Edition Installation also includes a facility for **Alarm Management** and **Video Verification**, and for setting up the **LacSp** (LAC Subprocess) service and the **Card Personalization** automatic background process (if CP is to be installed).

The following applications are also installed and can all be accessed via **Start > Programs > Access Professional Edition**.

The following additional applications are available:

- AMC IP Configuration
- Badge Designer
- Card Personalization Configuration (German and English)
- Card Personalization Interface
- Database Management

Access Professional Edition | Installation | en 45

# 3.1 Requirements

For a new installation of the Access PE download the ISO-image file from the Bosch website. Extract the ISO-image or create a DVD to proceed for installation.

If you wish to use video functionality together with the access Professional Edition, you need to install **Bosch Video SDK** from the installation medium (..\3rdParty\BOSCH VideoSDK).

## 3.2 Beginning the Installation

Before starting the installation please close all other programs. Log in as **Administrator** or use an account which has administrator privileges. Place the installation CD in the CD Drive and begin the installation by double-clicking the file **Access Professional Edition Setup.exe** in the main directory.

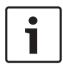

#### Notice!

The installation and the way it is carried out does not depend on the components ordered for your access control system. All components are installed, and these are either released or blocked by the licensing procedure performed later, see chapter **Licensing**.

# 3.3 Language Selection and Preparing

Choose the desired language (English or German) for you installation from the list. Confirm your choice by clicking **OK**.

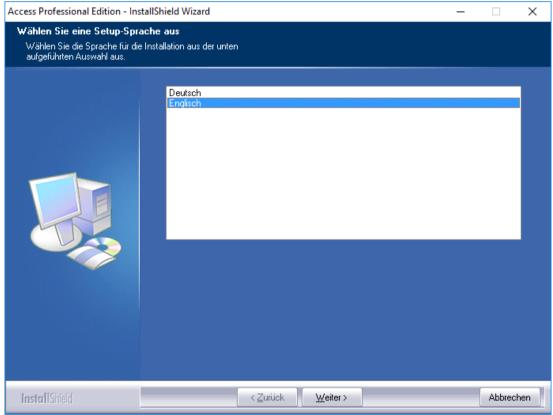

This selection only relates to the language used in the installation wizard dialogs during installation. It does not affect the languages of applications used later.

After setup the Install Shield wizard will start up in the chosen language. Press Next

Access Professional Edition | Installation | en 47

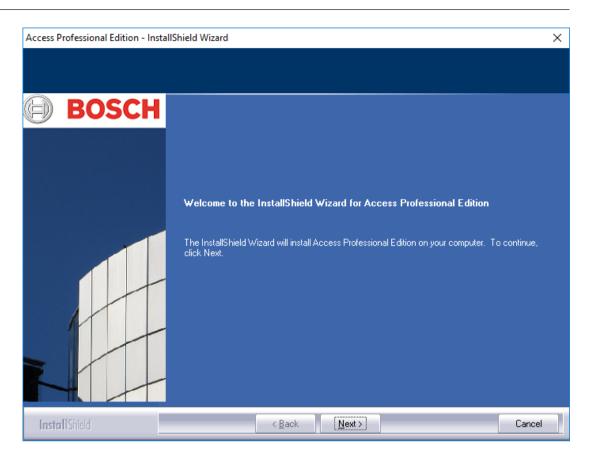

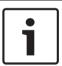

### Notice!

If you have chosen for the installation a language other than that of the operating system, it is nevertheless possible that some system elements (particularly button labels) appear in the language of the operating system.

# 3.4 License Agreement

In order to continue the installation it is necessary to accept the terms of the license agreement. Please read these carefully and indicate your acceptance by clicking I accept the terms of the license agreement.

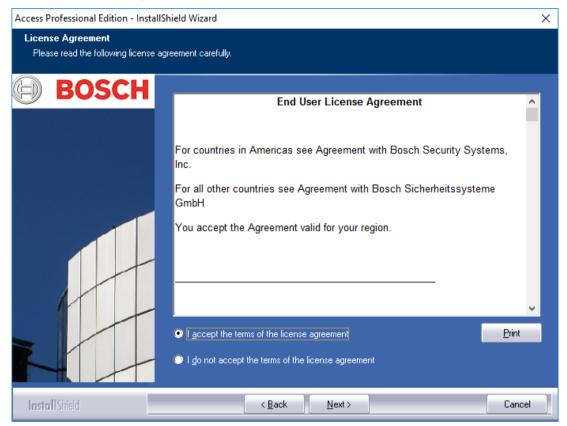

Only then will the button **Next** be activated so that the installation can proceed to the next stage.

Access Professional Edition | Installation | en 49

# 3.5 Customer Information (server only)

Enter the user and company information in the fields provided. The default values shown are those which were entered during the installation of the operating system.

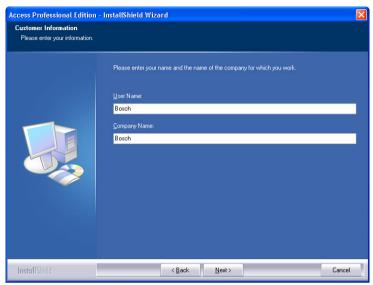

Confirm your entries by clicking Next.

# 3.6 Choosing the type of Installation.

You can choose between **Server** and **Client** type installations.

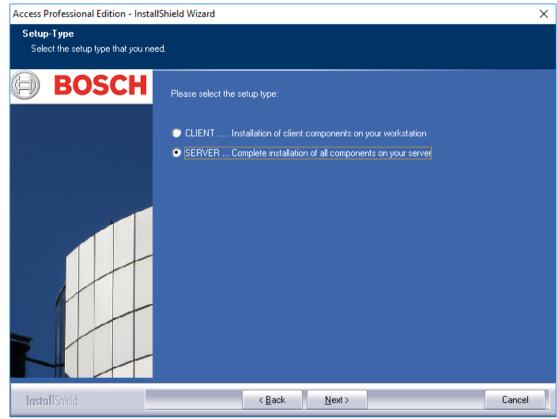

Confirm your choice by clicking Next.

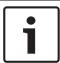

#### Notice!

Install Access PE on the server first. When installing the clients you need to enter the computer name of the server where the Server component of Access PE has been installed.

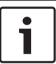

### Notice!

Additional information is necessary for Client installations. Any such divergences from the steps of the Server installation will be described at the appropriate points in this guide.

Access Professional Edition | Installation | en 51

### 3.6.1 Shared Folder Protection

The client needs access to the shared folder named APEDATA\$. There are to options which can be selected via radio buttons:

- Access by a user who will be created by the setup. This option is recommended.
- Access by users who have been granted permission from the system administrator (see Chapter 4.2).

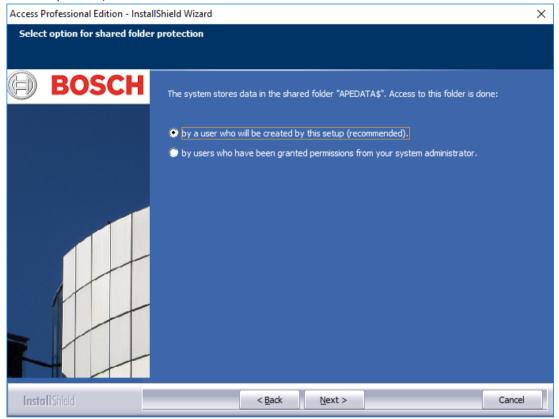

Make your selection and click **Next** to continue.

## 3.6.2 Entering the Server for Client installations

If you have chosen **Client** installation, you will first need to enter the computer name of the Server to which the Client will connect, and on which Access PE has already been installed.

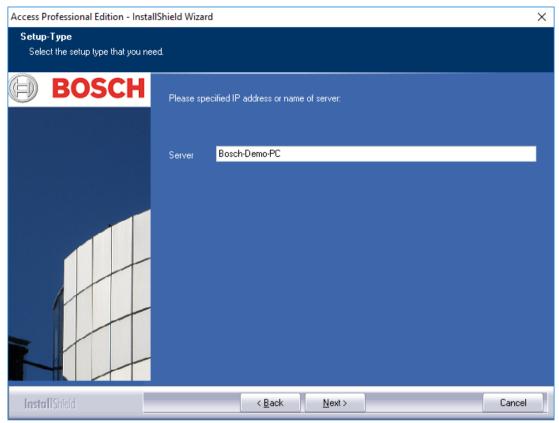

Confirm your input by clicking Next.

Access Professional Edition Installation | en 53

## 3.7 Choosing the installation path

Choose the directory where the Access PE files are to be installed.

The default path is on the C-partition of your computer. The various components are located in the following directory structure:

### C:\BOSCH\Access Professional Edition\

The subdirectories **CP** and **PE** contain the files for Card Personalization, and access control respectively.

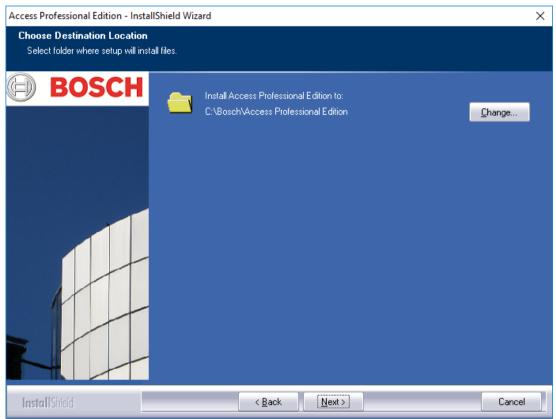

Confirm your choice by clicking Next.

## 3.8 Choosing Components

According to the default settings all components are installed on the server. By clearing the relevant check-box you can exclude individual components from the installation.

The following components are available:

#### Configurator

Installs the Configurator program, for setting up devices and systems, with a link on the desktop and in the Personnel Management dialog. These components should be installed at least on the server. They can however be executed from any client.

#### **Personnel Management**

Installs the dialogs for Personnel Administration.

#### **Alarm Management**

Installs the components required for the handling of alarms.

#### **Video Verification**

Installs the components required for using video verification.

#### Log Viewe

Installs the application for log book evaluation including a link on the desktop and in the Personnel Management dialog.

#### **Card Personalization**

Installs the Card Personalization application in the CP folder. Functions for card processing (e.g. importing pictures, printing receipts) can only be executed if the badge designer program is installed and running.

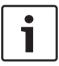

#### Notice!

It is recommended that you install all components on the server, so that in the case of network problems between Server and Clients there is always one computer from which these tasks can be performed.

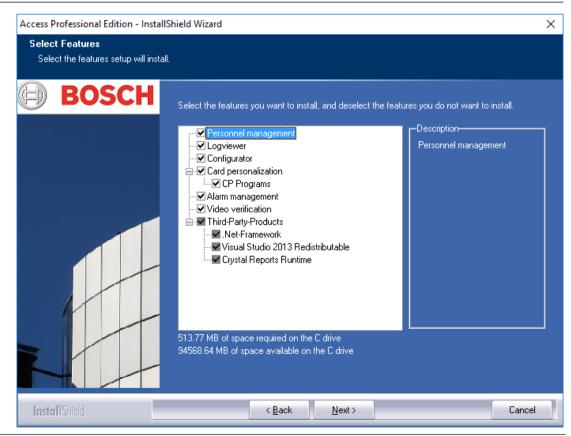

Access Professional Edition Installation | en 55

Confirm your choice by clicking **Next**.

#### 3.8.1 Client Installation

The component **Configurator** is deselected by default in the components for Client installation.

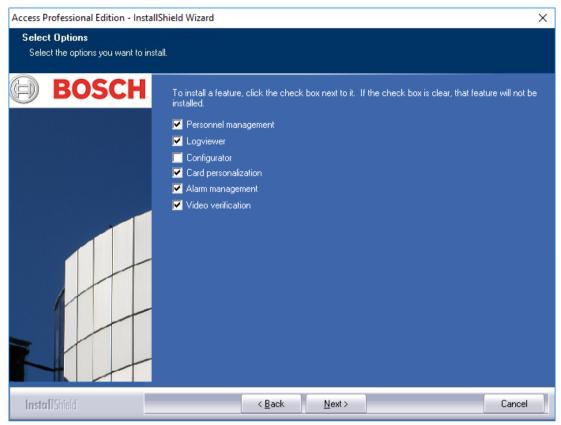

The **Configurator** can however be installed on any client so that configuration changes do not have to be carried out on the Server.

Confirm your choice by clicking  ${\bf Next.}$ 

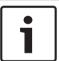

#### Notice!

If not yet existing, 3<sup>rd</sup> party products will be installed.

Access Professional Edition Installation | en 57

## 3.9 Selecting supported languages

Select from the list of available languages those which the user-interface should offer.

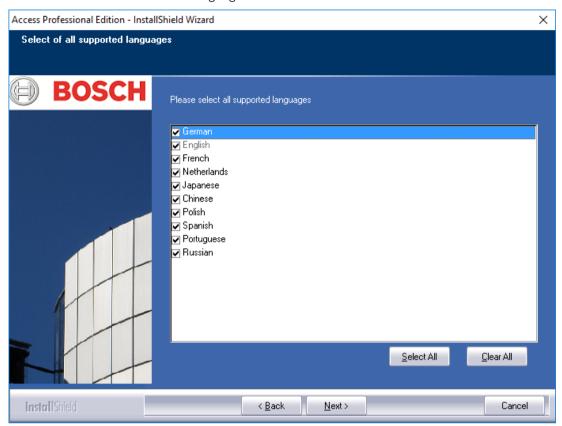

By default all available languages are selected, however individual languages can be excluded from your installation by clearing the appropriate check-box.

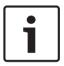

#### Notice!

English is always installed and the selection can not be cleared. This is to provide technical support access in cases where, for example, only East Asian languages have been installed.

Languages thus installed can be selected in the login dialogs of the applications in order to display the user-interface in the desired language.

To retrospectively change the language selection you make here, you must uninstall the Access PE software and then reinstall it.

Click **Next** when you have made your choice of languages.

# 3.10 Default configuration language (server only)

Predefined configuration data (including public holidays) are available, in principle, in all of the languages listed here. Select the language in which these configuration data are to be loaded and maintained.

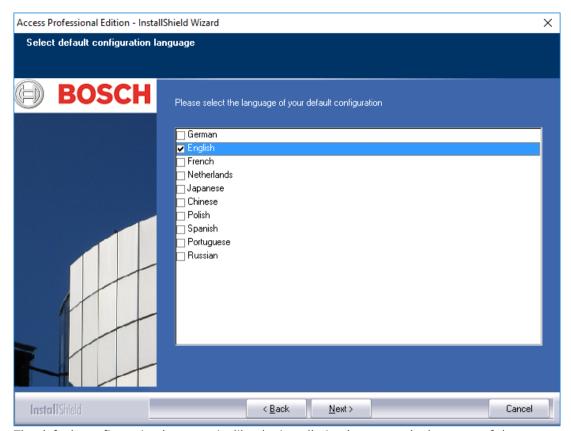

The default configuration language is, like the installation language, the language of the operating system. Nevertheless any listed language can be selected. As only one default configuration language is possible the check-box for the default language will be cleared whenever a different language is selected.

Access Professional Edition Installation | en 59

# 3.11 Confirming Choices

The information entered up to now can be re-examined here and changed or confirmed as required.

Changes can be made via the **Back** button, which can recall the last and all previous dialog screens.

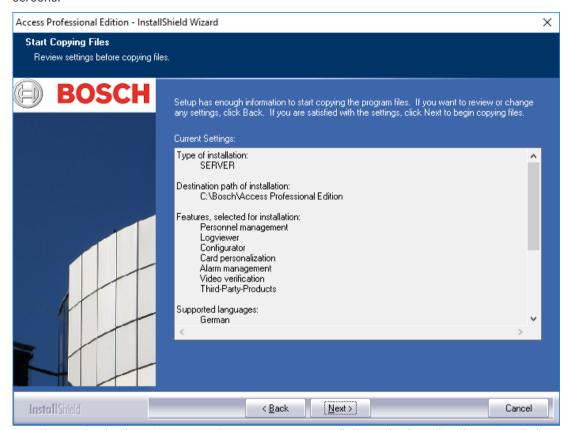

In order to check all settings it may be necessary to scroll down the list. The illustration below shows a full list of choices.

Confirm your choice by clicking **Next** if all settings are satisfactory.

# 3.12 Setup Status

The actual installation process begins now. Its status can be tracked via the progress bar displayed.

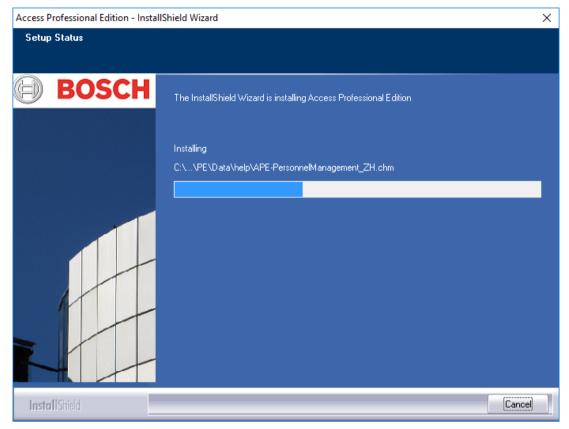

Access Professional Edition Installation | en 61

# 3.13 Installation completed

The installation is complete and the Install Shield Wizard can be closed. To do this click **Finish**.

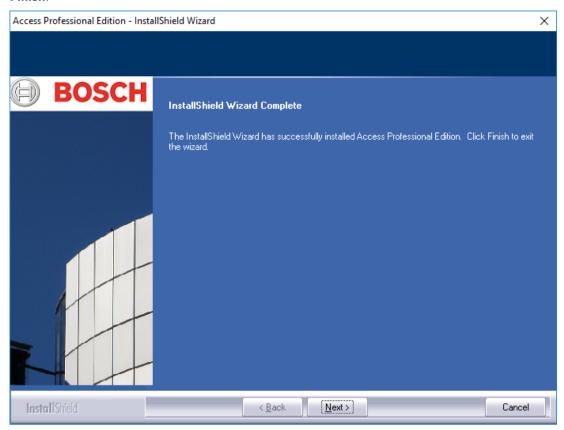

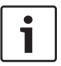

#### Notice!

Check if the hard disk ..:\BOSCH\Access Professional Edition\PE\Data is released under the shared name APEData\$. If necessary, have this set manually by your system Administrator.

62 en | Product usage Access Professional Edition

# 4 Product usage

At the time of installation, default and sample data was also created for Access PE; this can help when you are setting up the system. This preinstalled data makes it possible for a user to log on and make changes.

Nevertheless, it is necessary to configure a few settings before you can use the system in the way and to the extent you require. The following sections describe the details regarding the definitive implementation.

## 4.1 Licensing

Once you have installed the Access PE software, you will only have limited access to the applications until you activate your licenses. Installation enables Access PE components to be used in demo mode. In addition to the standard components:

- Configurator
- Personnel Management
- Alarm Management
- Video Verification
- Log Viewer

this includes the release of the following facilities:

- 1 workstation
- 400 cards
- 2 AMCs
- 8 readers
- 2 cameras

In order to operate and use the software according to the scope of your order, you must activate the licenses you have purchased.

Access Professional Edition Product usage | en 63

# 4.1.1 License packages and their content

| License name                                                                                                    |                                                                                                    | SAP no.       | CTN            |  |
|----------------------------------------------------------------------------------------------------|----------------------------------------------------------------------------------------------------|---------------|----------------|--|
|                                                                                                    | Functionality                                                                                                    | provided      |                |  |
| Access PE –<br>License                                                                                            | Basic                                                                                                    | F.01U.298.461 | ASL-APE3P-BASE |  |
|                                                                                                    | Enabling the standard Access PE components: Personnel Management, Configurator, Logviewer, Card personalization 1 workstation = one user logged on 16 readers 2000 cards                      |               |                |  |
| Access PE – License                                                                                               | Extended                                                                                                    | F.01U.298.462 | ASL-APE3P-BEXT |  |
|                                                                                                    | Enabling the standard Access PE components: Personnel Management, Configurator, Logviewer, Card personalization 2 workstations = two users logged on at the same time 64 readers 10,000 cards |               |                |  |
| You must order one of these two licenses; otherwise, you will not be able to use the following extension options. |                                                                                                    |               |                |  |
| Access PE — Reader<br>Expansion License                                                                           |                                                                                                    | F.01U.298.463 | ASL-APE3P-RDR  |  |
|                                                                                                    | 16 additional readers You can also purchase several of these licenses up to the maximum of 128 readers.                                                                                       |               |                |  |
| Access PE — Client<br>Expansion License                                                                           |                                                                                                    | F.01U.298.464 | ASL-APE3P-CLI  |  |
|                                                                                                    | 1 further workstation = one user logged on<br>You can also purchase several of these licenses<br>up to the maximum of 16 workstations.                                                        |               |                |  |
| Access PE — Video<br>Activation License                                                                           |                                                                                                    | F.01U.298.465 | ASL-APE3P-VIDB |  |
|                                                                                                    | Enabling the video components. 16 channels                                                                                                    |               |                |  |

64 en | Product usage Access Professional Edition

| License name                                    |                                                                                                    | SAP no.       | CTN            |
|-------------------------------------------------|----------------------------------------------------------------------------------------------------|---------------|----------------|
|                                                 | Functionality provided                                                                                |               |                |
| Access PE — Video<br>Expansion License          |                                                                                                    | F.01U.298.466 | ASL-APE3P-VIDE |
|                                                 | 16 further channels You can also purchase several of these licenses up to the maximum of 128 cameras. |               |                |
| Access PE — OLS Activation License              |                                                                                                    | F.01U.298.467 | ASL-APE3P-OLSB |
|                                                 | Enabling the offline locking system. 16 doors                                                         |               |                |
| Access PE — OLS<br>Expansion License            |                                                                                                    | F.01U.298.468 | ASL-APE3P-OLSE |
|                                                 | 1 further door<br>You can also purchase several of these licenses.                                    |               |                |
| Access PE — Reader Limit<br>up to 512 readers   |                                                                                                    | F.01U.298.469 | ASL-APE2P-RDRL |
| Extends APE to a maximum number of 512 readers. |                                                                                                    | umber of 512  |                |

Access Professional Edition Product usage | en 65

### 4.1.2 Activating licenses

There are two steps to activating a license:

- 1. Activating the base package.
- 2. Activating all purchased extensions.

The base packages are ASL-APE2P-BASE and ASL-APE2P-BEXT - all other software components are extensions.

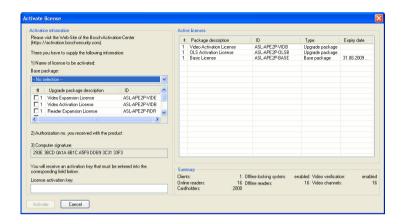

To activate the software licenses, proceed as follows:

- Start the Access PE Configurator.

\_

- Select Configuration > License activation... from the menu to open the activation dialog.
- In the activation dialog...

\_

- ... select the appropriate base package from the selection list under no. 1 the first time you activate the license and skip point b. in this list.
- (the **second** time you activate the license, do not select a base package) ... select the extension and additional packages you have purchased by clicking the checkbox for the corresponding list entry from the list field (more than one selection is possible). If you have bought several packages of the same type, click again in the corresponding field in the # column to activate write mode and adjust the number to the actual number of purchased licenses.
- Have the authorization no. (2 Authorization no.) you have received.
- Copy or manually input the computer signature—shown in field 3 of the dialog—to a text file.
- If necessary, switch to a computer with Internet access and start the browser.
  - Enter the following URL in the address bar:

#### https://activation.boschsecurity.com

If you do not have an access account for the Bosch License Activation Center, you have two options: Create a new account (recommended) or click the link to activate the new license without registering.

If you do so, the support personnel cannot recover your activations if they get lost. If you create an account and register before activation, the License Manager records your activations. You can display this log at any time.

- Follow the instructions for retrieving the license activation key.
- Switch to the Access PE activation dialog and enter the activation key you retrieved from the License Manager in the bottom field.

66 en | Product usage Access Professional Edition

Complete your inputs by clicking **Activate**.
 The activated software package appears in the right-hand list box (**Active licenses**) and the activated components appear in the **Summary** area below the list box.

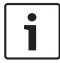

### Notice!

If during use of the access control system the limits set by the licenses are exceeded, then a license-violation message will appear every time the configurator is opened, and every time configuration data are saved.

Access Professional Edition Product usage | en 67

# 4.2 Setting Server access rights

Per default the Client access to the Server data (PE > Data) is handled through the **ApeUser**. This user is created during the installation. ApeUser is a local, hidden user and has no rights for local logon. The password must not be changed and never expires. If a password was modified and has to be repaired, the Administrator has to use the repair function of the Installation. (See chapter 5.2.1).

In case of customer site restrictions which prevent the ApeUser to be installed, the Administrator has to manage the access rights in the domain. Using the repair function of the Installation the Administrator can prevent the ApeUser from being installed.

The Administrator then has to assign the access rights for the folder C:\BOSCH\Access Professional Edition\PE\Data to the individual client users manually.

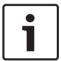

#### Notice!

The Administrator is responsible for the assignment of the access rights.

68 en | Product usage Access Professional Edition

The following example shows how to configure the user access rights under Windows 2016. It looks similar on other operating systems.

- Open Windows Computer management
  - Expand Local Users and Groups
  - Select Groups
  - Add a new group APE Users

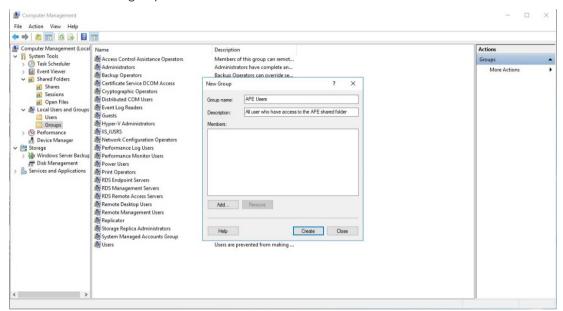

Into this group add all users who should have access to the APE database:

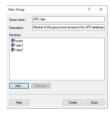

- In the Computer Management select Shared Folders > Shares
  - Right click Share Name APEDATA\$, open Properties
  - Select Tab Share permissions
  - Add group APE User and grant permission Full Control

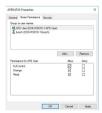

- Click **Apply > OK** to confirm and navigate to the installation path.
  - Select the folder Access Professional Edition.
  - Right-click Properties and select the tab Security.

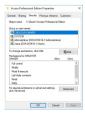

Press the **Edit** button and add the group **APE User** with **Full control** permission.

Access Professional Edition Product usage | en 69

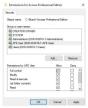

Click **Apply** to confirm.

### 4.3 Changing the backdrop

The backdrop for the **Personnel Management** and **Video Verification** dialogs is set by the installation procedure to the general start screen.

This backdrop can be replaced by any jpg file, for instance one showing a floor-plan.

To do this first open the file **Client.ini** in the directory **C:\BOSCH\Access Professional Edition \PE\Data\Cfg** with the text editor of your choice.

Change the entry **MapImage=**BOSCH\_WorldMap (line 28) so that the path to the desired jpg file appears after the equals sign - e.g. C:\BOSCH\MyImage.jpg.

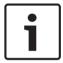

#### Notice!

These jpg backdrops are simple images and do not support control elements for user interaction.

## 4.4 Language settings

Ideally only those languages are used in Access PE which are compatible with the language of the operating system, e.g. under a German operating system only Western European languages.

If it should prove necessary to install languages in Access PE which do not correspond to the operating system, e.g. Chinese under a German operating system, then the following settings need to be made. We demonstrate the individual steps here using the example of Chinese. Invoke the **Regional and Language Options** dialog under:

Start > Settings > Control Panel

### Install additional languages

Open the **Languages** tab, and select in the **Supplemental language support** field the language group to which the desired language belongs.

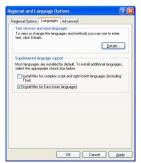

In the case of Chinese the appropriate option is Install files for East Asian languages.

70 en | Product usage Access Professional Edition

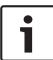

#### Notice!

During the installation you will be required to insert the installation CD for the operating system. Continue with this installation only if the operating system CD is available to you.

Click the **Advanced** tab and select from the upper combo-box (**Select a language to match the language version of the non-Unicode programs you want to use**) the appropriate entry. In our example this is Chinese (PRC).

In addition, check the box marked **Apply all settings to the current user account and the default user profile** at the lower edge of the dialog.

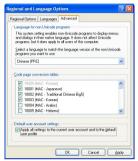

When these settings have been applied you will need to read and confirm various message boxes before being invited to restart the computer. Restart the computer.

After restarting log into an Access PE application and select, for example, Chinese as your language. All dialogs and menus should now contain the appropriate characters.

#### **Keyboard settings**

If the additional language is to be entered as well as read, then further steps are necessary in addition to the settings described above.

On the **Languages** tab in the field **Text services and input languages** click the button **Details...** This will open a further dialog containing keyboard settings.

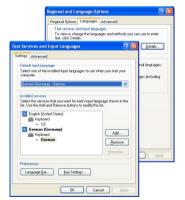

In the list field **Installed Services** click **Add...** to install further keyboard layouts.

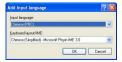

Choose from the combo-box **Input language** the desired language and, if available, the desired **keyboard layout** and click **OK**.

The list of keyboard layouts will be visible in the task bar alongside the icons representing running programs.

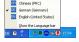

Access Professional Edition Product usage | en 71

Change the keyboard layout by selecting the desired list entry.

## 4.5 Configuring the system to your needs

Before your system can enter production usage, it needs to be configured with personnel and location-specific data. The following applications are available for this purpose, and may be invoked via Start > Programs > Access Professional Edition. For further details, please refer to the online help within the individual applications

| Icon           | Application                        | Description                                    |
|----------------|------------------------------------|------------------------------------------------|
| 1              | Personnel<br>Management            | For creating and administering personnel data. |
| l <del>o</del> | Badge Designer                     | For designing and creating badge layouts.      |
| F              | Configurator                       | For configuring system data.                   |
| <b>5</b> /2    | AMC IP Configuration               |                                                |
| <b>-</b>       | Card Personalization Configuration |                                                |

## 4.6 Map Viewer and Alarm Management

The Access PE Map Viewer enables to control devices as entrances, readers, cameras directly from a map.

The Access PE alarm list shows all incoming alarms to the operator. Alarms can be accepted by the operator. In case of an alarm, the location map will be displayed. The icon of the device that triggered the alarm is highlighted by animation. Related video live views are shown to verify the alarm.

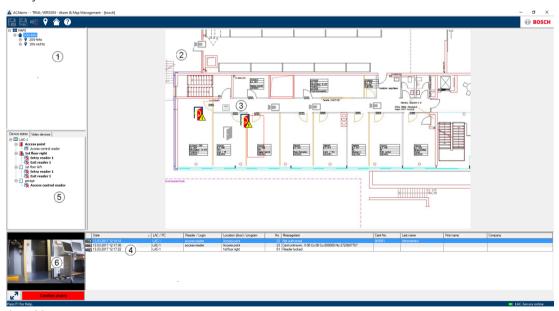

- 1. Map tree
- 2. Active location map
- 3. Device control from the map; controls are shown in the map
- 4. Alarm list with event information (incl. video)
- 5. Device tree with status overview and control elements

72 en | Product usage Access Professional Edition

### 6. Live Image

#### Mapviewer features:

- Home map for easy navigation
- Navigation between photo views and floor plans via hyperlink
- Navigation via device tree structure up to three levels
- Interactive Graphical Maps for alarms with integrated alarm list
- Live view and door control from the map and device tree
- 128 maps per system
- 64 devices per map
- 64 hyperlinks per map
- Max 2 MB per map
- Map viewer use a standard image format .bmp, .jpg, .png

### 4.6.1 Configuring a map

Start the Map Editor

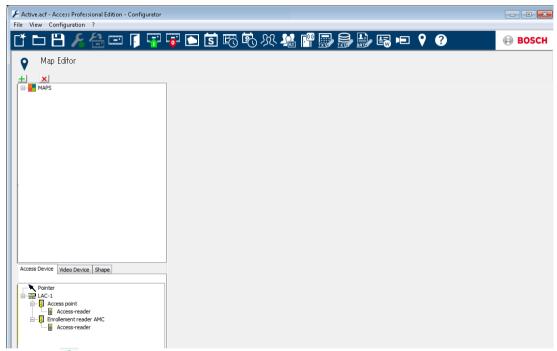

Klick the <u>the</u> button to add a map.

Access Professional Edition Product usage | en 7:

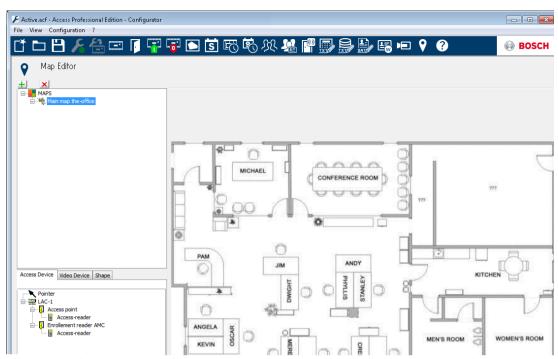

The map is shown on the dialog.

Optionally configure this map as Home Map
 Add a detail view, e.g. the canteen, to the map tree.

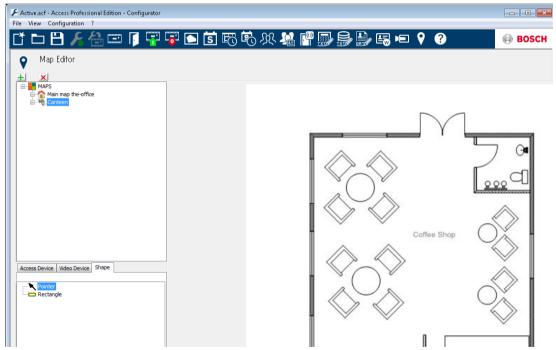

- To connect the new Canteen map with the main map, go to the Shape Tab and select a Rectangle.
- Place the rectangle over the area of the main map that should be shown as a detail view (shown as a red rectangle in the example below).
- In the **Link to Map** Display select the respective detail view, which is "Canteen" in this example.

74 en | Product usage Access Professional Edition

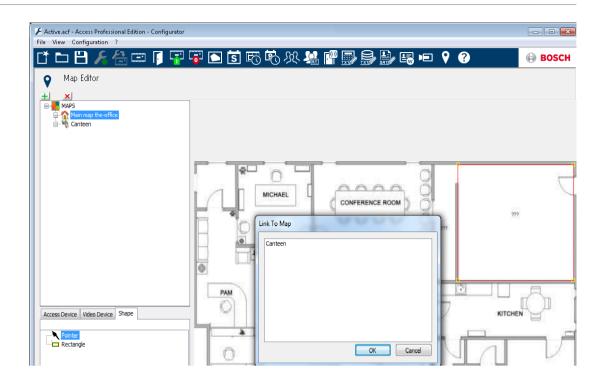

# 4.6.2 Adding a device to a map

Select the **Device Tab** and add Devices to the map by pulling them with the mouse into the map. In the example below the following devices have been added:

- One Access point
- One Reader
- Two Cameras

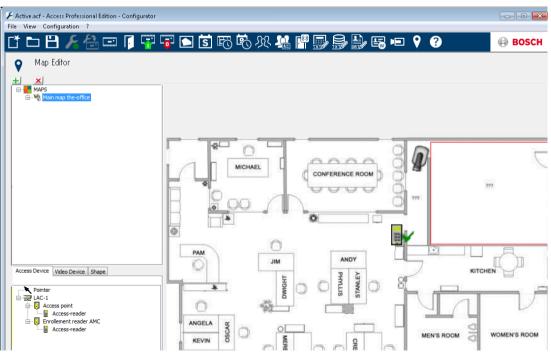

- Click a device in the map and resize by holding the mouse button pressed,
- Click a device and rotate as required using the scroll wheel of your mouse.

Access Professional Edition Product usage | en 75

| Device Types | Control elements |  |  |  |
|--------------|------------------|--|--|--|
| <u> </u>     | Door             |  |  |  |
| <b>=</b>     | Reader           |  |  |  |
| <b>P</b>     | Camera           |  |  |  |

| Device Types            | Alarms                                             |  |  |  |
|-------------------------|----------------------------------------------------|--|--|--|
| Access Point (Entrance) |                                                    |  |  |  |
| 1 1                     | Door opened without authorization                  |  |  |  |
| 1 1                     | Door opened too long                               |  |  |  |
|                         | (All Reader alarm also reflect as Entrance Alarm*) |  |  |  |
| Reader                  | Reader error                                       |  |  |  |
| ₹                       |                                                    |  |  |  |
| Camera                  | N.A.                                               |  |  |  |

\*) These alarm events can be customized by the user. That means, a user can configure any event as an alarm event using **AcConfig -> Event Log** message (Double click on second column will cause an alarm).

# 4.7 X-Protect Integration

The Access PE can be interfaced with the video management system X-Protect from the company Milestone. Access control and video related features will be subject in the integration between products.

Following integration features can be set up between both products:

- Entrance monitoring with simultaneous live view and instant playback
- Video verification via the X-Protect dialogs incl. cardholder details
- Map Viewer with entrance control and device status
- Alarm management with integrated access alarm, maps and video verification
- History event log with correlated video footage and card holder details

Access control management will remain to be operated through Access PE in integrated setup.

Video management and security management will handled through via the X-Protect system. In the

integrated set-up the Map Viewer, video features and alarm list will be disabled in the Access PE.

**76** en | Product usage Access Professional Edition

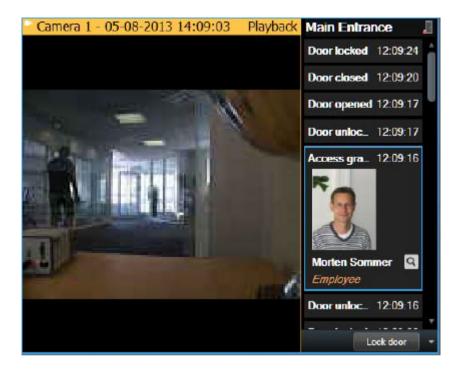

#### **Deinstallation - Reinstallation** 5

If a reinstallation becomes necessary (e.g. due to a product update) the existing version should first be deinstalled. During the deinstallation process you will be invited to perform a database export. This export is to ensure that your entire data is saved. Your data is saved to your installation folder in the subfolder \Savedata. During the following reinstallation you will be invited before completion to perform a database import. This re-import restores all the data from your previous installation. If required by new product functionality, the Export/ Import option also supports the simultaneous conversion of your data to a new format.

#### 5.1 **Backup and Restore**

## **Backup**

For an entire system Backup of all configuration and user data the directory ...\BOSCH\Access Professional Edition\PE\Data must be save manually or by using a respective backup tool.

### Restore

For a Restore the directory ...\BOSCH\Access Professional Edition\PE\Data must be replaced by the previously saved directory with the same name.

#### 5.2 **Deinstallation**

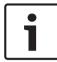

## Notice!

Before beginning the deinstallation you should close all **Access PE applications**.

This includes the card personalization program and the Windows Service LAC-Service.

#### 5.2.1 Windows Software

To deinstall Access PE open the Windows dialog box via Start > Settings > Control Panel > Add or Remove programs.

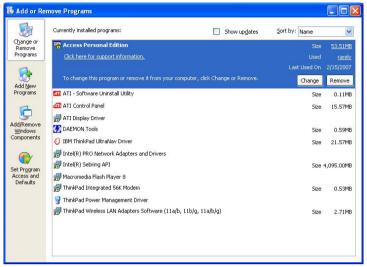

Figure 5.1: Deinstallation - Windows Software dialog

Select the list entry Access Personal Edition or Access Professional Edition and then click Change or Remove.

Whereas the Remove function after initializing (see Initialization, page 80) invites you to confirm your intention, the Change function first presents a dialog box with various options.

Modify You can add program components or remove

existing ones.

All program components will be re-installed. Repair

Remove All program components will be removed.

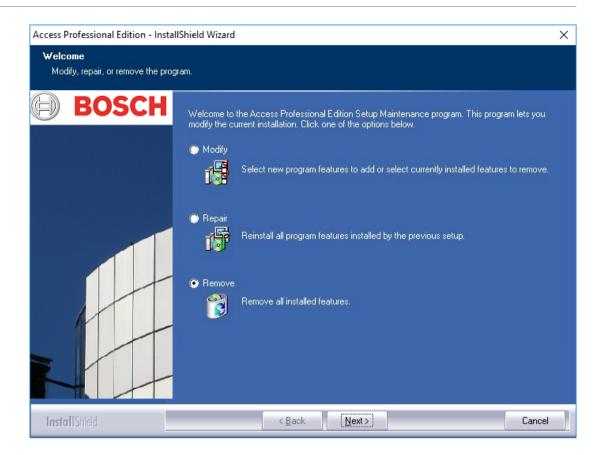

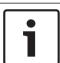

## Notice!

You can also execute an earlier or new **Setup.exe**. The application recognizes an existing installation and offers, like the **Change** option, the alternatives listed above.

## 5.2.2 Initialization

As with Installation the Deinstallation first initializes.

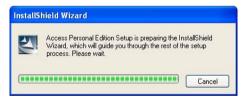

## 5.2.3 Confirming the Deinstallation

When the safety check appears answer **Yes** to the question for the deinstallation to proceed: **Do you want to completely remove the selected application and all of its features?** 

# 5.2.4 Close all programs

Before performing a data export in the next step please close all Access PE applications. Do not click **Next** until you have done this.

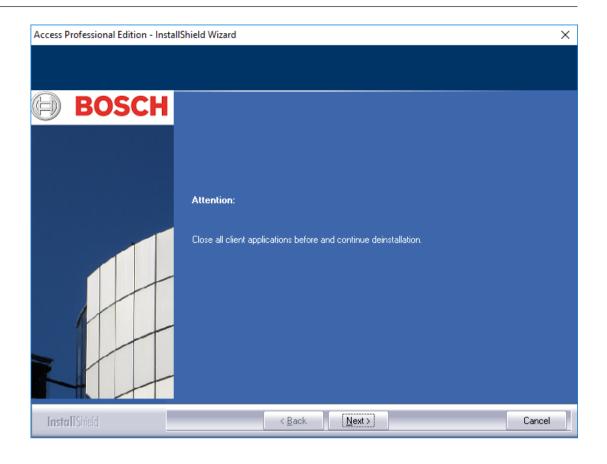

## 5.2.5 Performing an Export

Export saves your configuration and data to the folder **SaveData** and creates the following subdirectories in the process:

**cfg\_Save** Backup of the configuration data,

containing devices and all system settings.

**DB\_Save** Backup of the database tables.

**MsgLog\_Save** Backup of the logs.

**Pictures\_Save** Backup of the pictures.

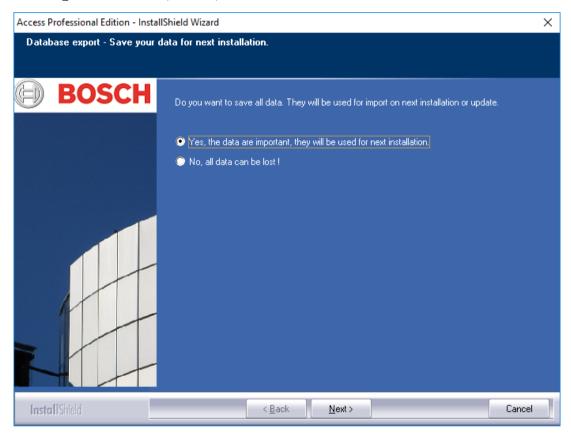

To perform the export, confirm the default action by clicking Next.

#### 5.2.6 **Declining the Export**

You can forego the export by selecting the option No, all data can be lost! In this case you will have to reconfirm the setting by selecting the option Yes, I'm sure, all data can be lost. in the following dialog box. Alternatively, if you confirm the default setting, the data export will be started.

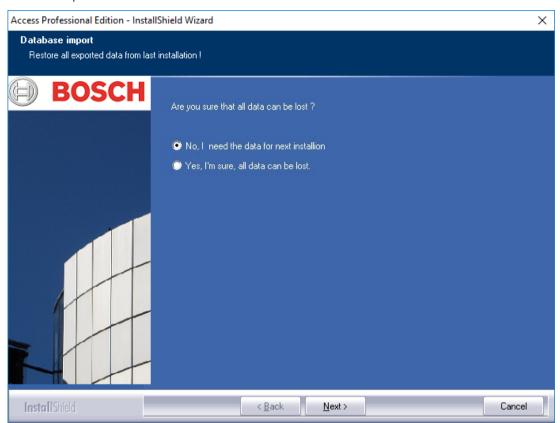

#### 5.2.7 **DbiTool**

The Export function executes a separate application, also located in the bin directory of Access PE, and exports the selected tables. The default directory for containing exports is called SaveData and is created parallel to the software directories under C:\Program Files \BOSCH\Access Professional Edition\

Depending on the amount of data this process can take several minutes.

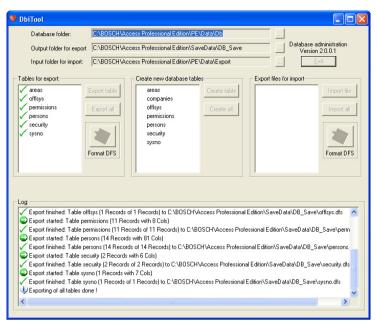

Figure 5.2: Deinstallation - Database-Export

The application is automatically closed upon completion of the export.

The tables contain the following:

- areas Areas and the number of persons in these areas
- **permissions** access permissions
- **persons** personnel data with card and permissions information.
- security user permissions
- **sysno** internal administration table for system counter-data.

## **Open Applications:**

If you have **Personnel Management**, **Configurator** or **Logviewer** open at this time, then a popup window will prompt you to close them.

Close the window and wait for a moment before clicking **OK**, to make sure that the application has been completely closed.

If this **OK** button is clicked while an application is running, then an error message is displayed and the deinstallation is aborted.

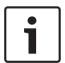

## Notice!

This application can be started manually at any time via **Start > Programs > Access Professional Edition > Database Management** in order to perform a database export.

The default export format can be changed between DFS (default) and CSV using the toggle button. CSV is editable in e.g Excel.

## 5.2.8 Setup Status

The window below shows the progress of the deinstallation.

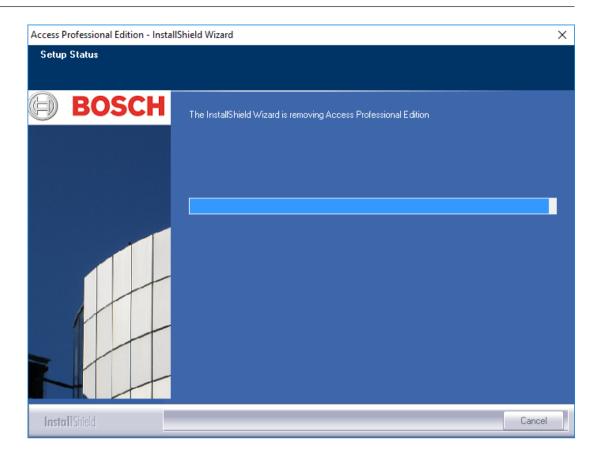

# 5.2.9 Completion and Reboot

After the deinstallation has completed the Install Shield Wizard can be closed by clicking **Finish**.

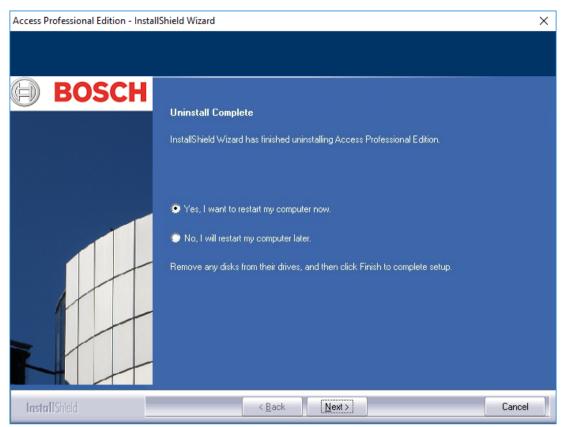

A reboot is only necessary if you did not close all programs and services before the deinstallation.

#### 5.3 Modify the software

If the original installation left out one or more applications, or if it is decided that certain applications on certain computers are no longer needed, then use the Modify option for subsequent installations and or deinstallations. A dialog appears listing those applications currently installed (box checked) or not installed.

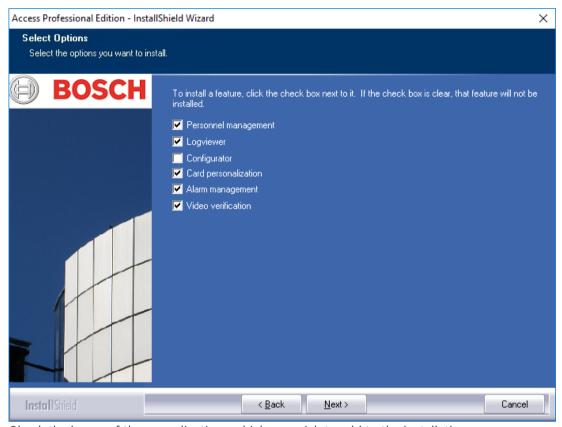

Check the boxes of those applications which you wish to add to the installation.

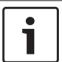

### Notice!

Please do **not** clear the check-boxes of any applications you wish to retain. This would lead to their being deinstalled.

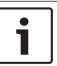

## Notice!

The Modify option also enables to configure the use of the ApeUser and to synchronize the password.

#### 5.4 Reinstallation/Update

Reinstallation can begin immediately after completion of the deinstallation process. This process is identical to a first installation -compare Section 3 Installation- and hence we will only briefly list the steps and their responses here:

- Execute the file Access Professional Edition Setup.exe
- Language Selection OK
- Initialization of the Install Shield Wizard Next
- License Agreement Select the Option I accept the terms of the license agreement. -
  - Next Customer Information - Next

- Choose the Installation Type Next
- Select the user for the shared folder Next
- Choose the Installation Path Next
- Choose the Components Next
- Confirm the current settings **Next**
- Progress bar
- Database Import compare Import, page 89 and DbiTool, page 91
- Completing the Installation **Finish**.

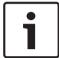

## Notice!

It is possible to choose a different installation path for the reinstallation as was used in the previous installation. The backup files will still be found by the Import Tool enabling a data import to be performed.

# **5.4.1** Import

Before the Installation completion message appears you will be asked whether you wish to import saved data.

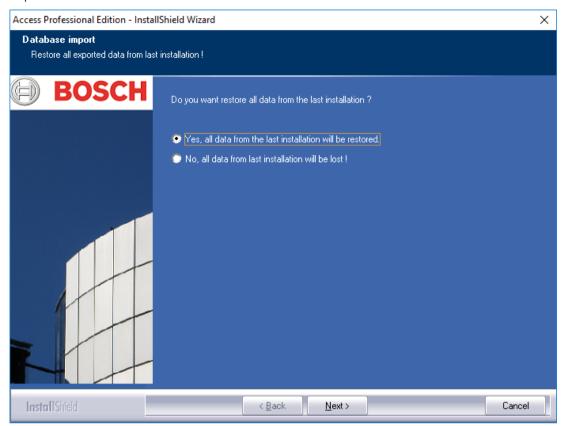

## **Declining the Import**

If you do not wish to import the saved data, then select the option **No, all data from last installation will be lost!** 

Once again a safety check follows which defaults to a data import. Only selecting the option **Yes, I 'm really sure. All data will be lost.** will prevent a data import.

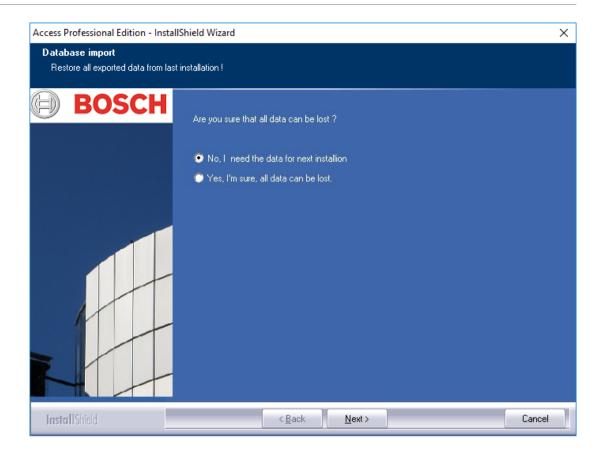

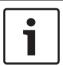

## Notice!

The only way to redo a previously declined data import is manually via Start > Programs > Access Professional Edition > Database Management. Please note however that any data stored in the meantime will be overwritten by the import.

## 5.4.2 DbiTool

The import function calls a separate application, which also resides in Access PE's bin directory and imports selected tables.

Depending on the amount of data this process can take some minutes.

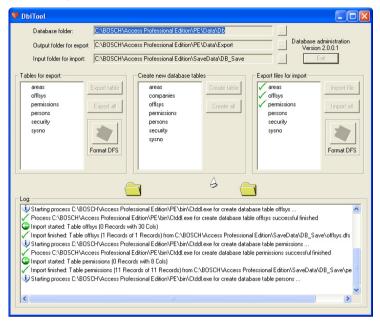

## 5.4.3 Check the Configuration

After importing the data a message appears informing you that the Access PE Configurator is about to be started.

Now the configurator will be started. Please check your configuration and save it!

Click **OK** to start the Configurator and check the configuration data which have been loaded.

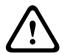

## Caution!

If after an update a new AMC version is available all AMCs will be updated automatically. During this update process no access is possible at any entrance.

# 5.4.4 Installation completed

After checking the configuration close the Configurator. At this point the installation can be completed by clicking **Finish** in the final installation screen.

92 en | User rights Access Professional Edition

# 6 User rights

The rights for users of Access PE applications (as well as users of the Configurator and the Logviewer) are assigned in Personnel Management on a special personnel data tab (= User Rights).

Please refer to the manual "Personnel Management" for detailed description.

Access Professional Edition UL 294 Requirements | en 93

# 7 UL 294 Requirements

## Features not evaluated by UL:

- The Video Verification System
- Map Viewer and Alarm Management with Map and Video Verification
- X-Protect Integration
- Video Player
- Badge Designer
- The Delta 1200 Series
- Rosslare ARD-1200EM Series
- LAC Controllers
- LACi Controllers
- APC-AMC2-4R4CF Controllers
  - BG 900 reader interface protocol
  - L-BUS reader interface protocol
- Security System IDS Arming/Disarming
- Elevator Use
- Texts
- Burglar Alarm Use

## Features evaluated by UL:

- 26-bit Wiegand format readers
- AMC2 Controllers:
  - APC-AMC2-4WCF
  - API-AMC2-4WE
  - API-AMC2-8IOE
  - API-AMC2-16IOE
- APE-SW as supplementary monitoring equipment

The following Bosch model card readers were evaluated by UL for compatibility with the Bosch's APE-SW software system:

- LECTUS secure 1000 WI
- LECTUS secure 4000 WI
- LECTUS secure 5000 WI

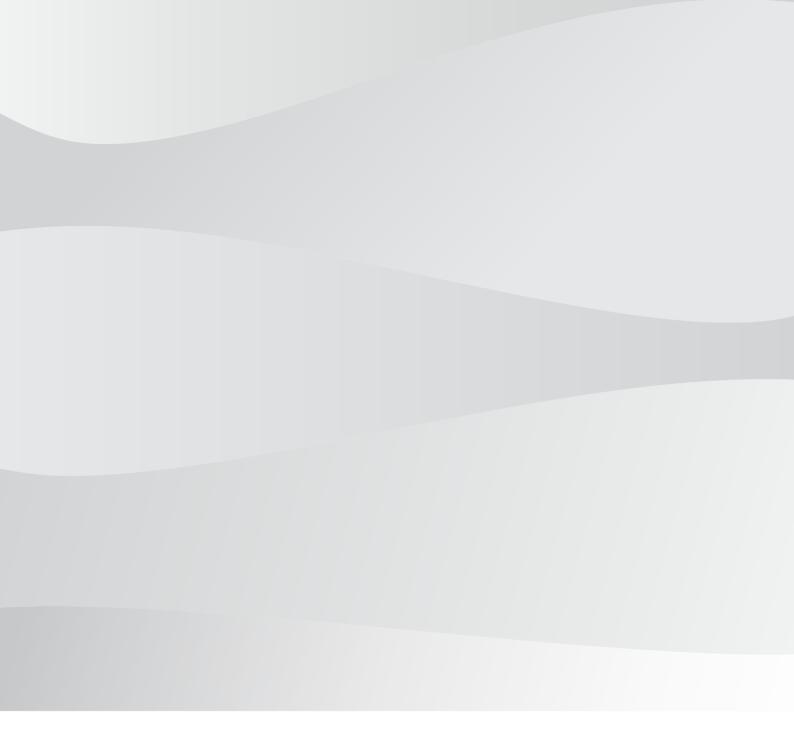

# **Bosch Access Systems GmbH**

Charlottenburger Allee 50 52068 Aachen Germany

# www.boschsecurity.com

© Bosch Access Systems GmbH, 2018